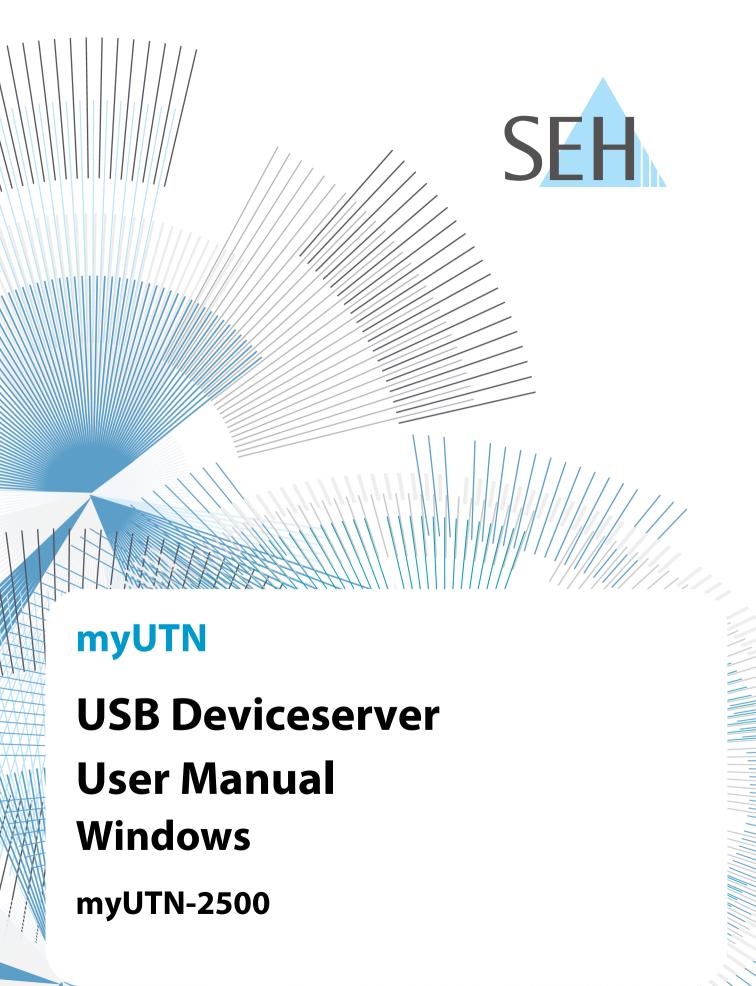

## Manufacturer & Contact

SEH Computertechnik GmbH Suedring 11 33647 Bielefeld

Germany

Phone: +49 (0)521 94226-29 Fax: +49 (0)521 94226-99 Support: +49 (0)521 94226-44

Email: info@seh.de

Web: https://www.seh-technology.com

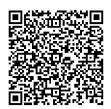

## **Document**

Type: User Manual

Title: myUTN User Manual Windows

Version: 4.1 | 2021-07

## **Legal Information**

SEH Computertechnik GmbH has endeavored to ensure that the information in this documentation is correct. If you detect any inaccuracies please inform us at the address indicated above. SEH Computertechnik GmbH will not accept any liability for any error or omission. The information in this manual is subject to change without notification.

The original manual is the German version of this document and shall govern. All non-German versions of this document are translation of the original manual.

All rights are reserved. Copying, other reproduction, or translation without the prior written consent from SEH Computertechnik GmbH is prohibited.

© 2021 SEH Computertechnik GmbH

All trademarks, registered trademarks, logos and product names are property of their respective owners.

## myUTN User Manual Windows

| 1   | General Information                                                    | 1  |
|-----|------------------------------------------------------------------------|----|
| 1.1 | Product                                                                | 2  |
| 1.2 | Documentation                                                          | 3  |
| 1.3 | Support and Service                                                    | 4  |
| 1.4 | Your Safety                                                            | 5  |
| 1.5 | First Steps                                                            | 6  |
| 2   | Administration Methods                                                 | 7  |
| 2.1 | Administration via myUTN Control Center                                | 8  |
| 2.2 | Administration via the SEH UTN Manager                                 | 10 |
| 2.3 | Administration via the SEH Product Manager                             | 15 |
| 2.4 | Administration via Email                                               | 18 |
| 3   | Network Settings                                                       | 20 |
| 3.1 | How to Configure IPv4 Parameters                                       | 21 |
| 3.2 | How to Configure IPv6 Parameters                                       | 23 |
| 3.3 | How to Configure the DNS                                               | 25 |
| 3.4 | How to Configure SNMP                                                  | 26 |
| 3.5 | How to Configure Bonjour                                               | 27 |
| 3.6 | How to Configure Email (POP3 and SMTP)                                 | 28 |
| 3.7 | How to Use the UTN Server in VLAN Environments                         | 30 |
| 4   | Device Settings                                                        | 32 |
| 4.1 | How to Configure the Device Time                                       | 33 |
| 4.2 | How to Assign a Description                                            | 34 |
| 4.3 | How to Assign a Name to a USB Port                                     | 35 |
| 4.4 |                                                                        |    |
| 4.5 | S , ,                                                                  |    |
| 4.6 | How to Get Messages                                                    | 38 |
| 5   | Working with the SEH UTN Manager                                       | 39 |
| 5.1 | How to Find UTN Servers/USB Devices in the Network                     | 40 |
| 5.2 | How to Establish a Connection to a USB Device                          | 42 |
| 5.3 | How to Cut the Connection between the USB Device and the Client        | 43 |
| 5.4 | How to Request an Occupied USB Device                                  | 44 |
| 5.5 | How to Automate USB Device Connections and Program StartsStarts        | 45 |
| 5.6 |                                                                        |    |
| 5.7 | 5                                                                      |    |
| 5.8 | How to Use the SEH UTN Manager without Graphical User Interface (utnm) | 52 |
| 6   | Security                                                               | 56 |
| 6.1 | How to Encrypt the USB Connection                                      |    |
| 6.2 | How to Encrypt the Connection to the myUTN Control Center              | 59 |
| 6.3 |                                                                        |    |
| 6.4 |                                                                        |    |
| 6.5 |                                                                        |    |
| 6.6 |                                                                        |    |
| 6.7 | <b>,</b>                                                               |    |
| 6.8 |                                                                        |    |
| 6.9 | How to Configure Network Authentication (IEEE 802.1X)                  | 72 |

## myUTN User Manual Windows

| 7                 | Maintenance                                                                                  | 75                 |
|-------------------|----------------------------------------------------------------------------------------------|--------------------|
| 7.1               |                                                                                              | 76                 |
| 7.2               |                                                                                              | 77                 |
| 7.3               | How to Backup Your Configuration                                                             | 78                 |
| 7.4               |                                                                                              | 79                 |
| •                 |                                                                                              |                    |
| 8                 | Appendix                                                                                     | 80                 |
| <b>8</b><br>8.1   | 1 Glossary                                                                                   | 81                 |
|                   | 1 Glossary<br>2 Troubleshooting                                                              | 81<br>82           |
| 8.1               | 1 Glossary<br>2 Troubleshooting<br>3 Parameter Lists                                         | 81<br>82<br>85     |
| 8.1<br>8.2        | 1 Glossary                                                                                   | 81<br>82<br>85<br> |
| 8.1<br>8.2<br>8.3 | 1 Glossary<br>2 Troubleshooting<br>3 Parameter Lists<br>4 SEH UTN Manager – Feature Overview | 81<br>82<br>85<br> |

# **1 General Information**

## 1.1 Product

## **Purpose**

UTN servers comprise USB Deviceservers and USB Dongleservers. As USB Deviceservers they make non-networkready USB devices (e.g. USB hard disk drives, USB printers, etc.) and as USB Dongleservers non-network-ready USB dongles accessible via TCP/IP network. For this purpose, the USB devices respectively USB dongles will be connected to the USB ports of the UTN server. Then the UTN (UTN = USB to Network) functionality and the corresponding software tool 'SEH UTN Manager' establish a virtual USB connection between USB device respectively USB dongle and client. The USB device respectively USB dongle can be used as if it were connected locally.

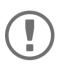

Hereinafter USB dongles and USB devices are referred to as 'USB devices'.

## **System Requirements**

The UTN server has been designed for the use in TCP/IP networks.

The SEH UTN Manager can be used in the following systems:

- Microsoft Windows (32/64-Bit; Windows 10 or higher, Server 2012 R2 or higher)
- macOS 10.9 or higher <sup>1</sup>
- Linux (Debian 10, Ubuntu 20.0.4, Red Hat Enterprise Linux 8, Oracle 8, CentOS 8, SUSE Linux Enterprise 15.1, openSUSE Leap 15.1)<sup>2</sup>
- IPv4 TCP/IP network

The SEH Product Manager can be used under the following systems:

- Microsoft Windows (32/64-Bit; Windows 10 or higher, Server 2012 R2 or higher)
- macOS 10.12.x or higher
- IPv4 TCP/IP network

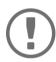

The support of isochronous USB devices (e.g. cameras, microphones, speakers, etc.)

- the operating system:
  Windows
  macOS
  Linux
  the software version:
  firmware/software for UTN servers: 14.5.5 or later
  SEH UTN Manager: 3.1.4 or later

This document describes the usage in Windows environments. Information about the usage in other environments can be found in the relevant system-specific User Manual. More details can be found in chapter 'Documen-

<sup>1.</sup> macOS 11.x (Big Sur) only limited USB device support not running on Apple Silicon (Apple M1 chip) based Macs

<sup>2.</sup> A successful installation cannot be guaranteed due to the variety of Linux systems! The installation must be carried out under your own responsibility.

## 1.2 Documentation

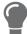

Please load all current documents from our Website: <a href="https://www.seh-technology.com/de/service/downloads.html">https://www.seh-technology.com/de/service/downloads.html</a>

## **Further applicable documents**

Thee UTN documentation consists of the following documents:

Quick Installation Guide Print, PDF Information on safety, technical data, instructions for

hardware installation and initial setup, and declarations

of conformity.

User Manual PDF Detailed description of the UTN server configuration and

administration. System-specific instructions for the fol-

lowing systems:

WindowsmacOSLinux

Online help HTML Information on how to use the web interface 'myUTN

Control Center'.

(Embedded into web interface; no download.)

Product information Print, PDF Features and technical data

Brochures Print, PDF <a href="https://www.seh-technology.com">https://www.seh-technology.com</a>

Open source licenses online <a href="https://www.seh-technology.com/services/licenses.html">https://www.seh-technology.com/services/licenses.html</a>

## Symbols and Legend

A variety of symbols and mark-ups are used within this document.

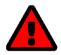

#### WARNING

Warning A warning contains important information that must be heeded. Non-

observance may lead to malfunctions.

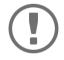

## **Important:**

Important information These notes contain crucial information for failure-free operation.

✓ Requirement Requirements that must be met before you can begin the action.

Numeration Listing

Numeration Step-by-step instructions

→ Result Outcome of a performed action

Recommendations and beneficial advice

⇒ 🖹 Reference (Within the document you can use hyperlinks.)

**Bold** Established terms (e.g. of buttons, menu items, or selection lists)

Courier Code (e.g. for command lines or scripts), Paths
'Proper names' Single quotation marks identify proper names

## 1.3 Support and Service

SEH Computertechnik GmbH offers extensive Support. If you have any questions, please contact us.

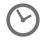

Monday through Thursday 8:00 a.m. to 4:45 p.m. Friday 8:00 a.m. to 15:15 p.m.

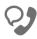

+49 (0)521 94226-44

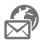

support@seh.de

Customers from the United States of America (USA) and Canada please contact North American Support:

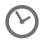

Monday – Friday

9:00 am - 5:00 pm (EST/EDT)

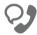

+1-610-933-2088

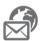

support@sehtechnology.com

All information and downloads regarding your product is available on our website:

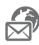

https://www.seh-technology.com

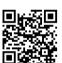

## 1.4 Your Safety

Read and observe all safety regulations and warnings found in the documentation, on the device and on the packaging. This will avoid potential misuse and prevent damages to people and devices.

#### **Intended Use**

The UTN server is used in TCP/IP networks and has been designed for use in office environments. It allows network users to access non-network-ready USB devices.

## **Improper Use**

All uses of the device that do not comply with the functionalities described in the myUTN documentation are regarded as improper uses.

## **Safety Regulations**

Before starting the initial setup of the UTN server, read and observe the safety regulations in the 'Quick Installation Guide'. This document is enclosed in the packaging in printed form.

## Warnings

Read and observe all warnings mentioned in this document. Warnings are found before any instructions known to be dangerous. They are presented as follows:

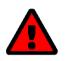

## WARNING

Warning

## **Liability and Guarantee**

SEH Computertechnik GmbH will not accept any liability for personal injuries, property damages and consequential damages resulting from the non-observance of the mentioned safety regulations and warnings. Non-observance will also result in any guarantee claims becoming void. Modifications to the Device and Repairs

It is not allowed to make modifications to the hardware and software or to try to repair the device. If your device needs to be repaired, contact our support  $\Rightarrow \blacksquare 4$ .

## 1.5 First Steps

- 1. Read and observe the security regulations in order to avoid damages to people and devices  $\Rightarrow$  15.
- 2. Install the hardware. The hardware installation includes connecting the UTN server to the network, USB devices, and power grid '⇒ ☐ 'Quick Installation Guide'.
- 3. Install the software. The software installation includes installing the required software tool 'SEH UTN Manager' on your client and assigning an IP address '⇒ ☐ 'Quick Installation Guide'.
- 4. Configure the UTN server so that it is optimally embedded it into your network and sufficiently protected. All information on how to do this you will find in this document.

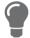

You can find information on the UTN documentation in chapter 'Documentation'  $\Rightarrow$   $\exists$ 3.

# **2 Administration Methods**

You can administer, configure and maintain the UTN server in a number of ways:

- Administration via myUTN Control Center ⇒ 🖺8
- Administration via the SEH UTN Manager ⇒ 110
- Administration via the SEH Product Manager ⇒ 🖹 15
- Administration via Email ⇒ 18

## 2.1 Administration via myUTN Control Center

The UTN server has a user interface, the myUTN Control Center which can be opened in an Internet browser (e.g. Microsoft Edge).

The UTN server can be configured, monitored and maintained via the myUTN Control Center.

## **Open myUTN Control Center in Browser**

- ✓ The UTN server is connected to the network and the power grid.
- ✓ The UTN server has a valid IP address ⇒ \( \bigsig 21. \)
- 1. Open your browser.
- 2. Enter the IP address of the UTN server as the URL.
- → The myUTN Control Center is displayed in the browser.

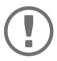

### **Important**

If the myUTN Control Center is not displayed, check if a gateway is configured ( $\Rightarrow$   $\blacksquare$ 21) and the proxy settings of your browser.

## myUTN Open Control Center via SEH UTN Manager

- ✓ The UTN server is connected to the network and the power grid.
- ✓ The UTN server has a valid IP address ⇒ 21.
- ✓ The SEH UTN Manager is installed on the client  $\Rightarrow$  \( \bigcirc 10.
- 1. Start the SEH UTN Manager.
- 2. In the selection list, select the UTN server.
- 3. In the menu bar, select UTN Server Configure.
- → Your browser opens and the myUTN Control Center is displayed.

### **Opening myUTN from SEH Product Manager**

The myUTN is displayed directly in the SEH Product Manager. You can also open it separately in the browser.

- ✓ The SEH Product Manager is installed on the client 

  □ 15.
- 1. Start the SEH Product Manager.
- 2. In the device list, select the SEH UTN server.
  The myUTN is displayed on the right side in the integrated browser.
- 3. To access the myUTN separately in the browser, select **Launch Browser** from the **Device** menu.
- → Your browser opens and the myUTN is displayed.

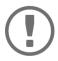

## **Important:**

If the myUTN is not displayed, check the certificate.

If the certificate chain of trust can not be verified, a security warning will appear instead of the myUTN. Review the certificate personally and add an exception rule for the certificate, if necessary. Detailed information can be found in the 

□ □ 'SEH Product Manager Online Help'.

### **Controls**

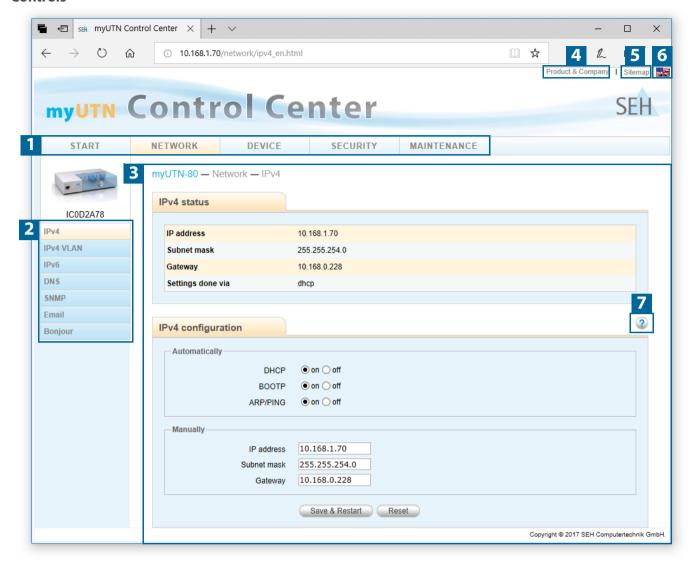

Figure 1: myUTN Control Center

| 1 | Menu item         | After selecting a menu item (simple mouse click), the available submenu items are displayed to the left. |
|---|-------------------|----------------------------------------------------------------------------------------------------|
| 2 | Submenu items     | After selecting a submenu item, the corresponding page with its content is displayed.                    |
| 3 | Page              | Menu content                                                                                             |
| 4 | Product & Company | Manufacturer's contact details and additional product information.                                       |
| 5 | Sitemap           | Overview of and direct access to all pages of the myUTN Control Center.                                  |
| 6 | Flags             | Language selection                                                                                       |
| 7 | ? icon            | Online help                                                                                              |

## 2.2 Administration via the SEH UTN Manager

The 'SEH UTN Manager' is a software tool developed by SEH Computertechnik GmbH. The SEH UTN Manager is used to establish and manage connections to the USB devices connected to the UTN servers.

#### **Features**

The software is installed on all clients that are meant to access a USB device in the network. After the SEH UTN Manager is started, the network is scanned for connected UTN servers. All UTN servers found and their connected USB devices are displayed in the 'network list'. To use the USB devices connected to the UTN server, you have to add the UTN server to the 'selection list'. The devices shown in the selection list can be administrated and the connected USB devices can be used. Working working with the SEH UTN Manager is described in detail in the chapter 'Working with the SEH UTN Manager'  $\Rightarrow$   $\Rightarrow$  39.

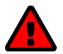

## **WARNING**

UTN ( $\Rightarrow$   $\blacksquare$ 2) and the corresponding SEH UTN Manager only work in IPv4 networks. In IPv6-only networks only the myUTN Control Center ( $\Rightarrow$   $\blacksquare$ 8) can be accessed to administrate the UTN server.

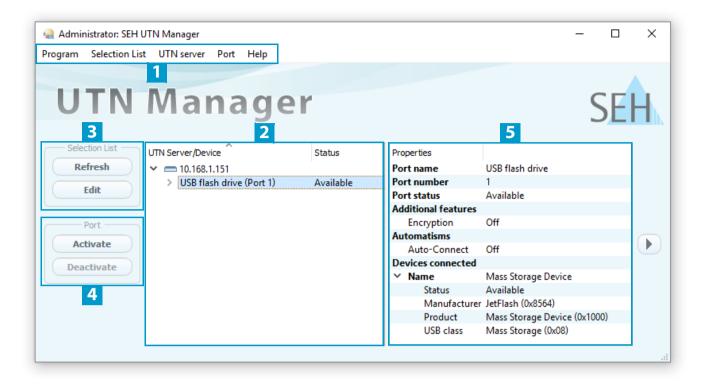

Figure 2: SEH UTN Manager

| 1 | Menu bar                                 | Available menu items                                                                                                    |
|---|------------------------------------------|----------------------------------------------------------------------------------------------------|
| 2 | Selection List                           | Shows the selected UTN servers and the connected USB devices.                                                                                                 |
| 3 | Buttons for editing the selection list   | Opens the dialog for searching UTN servers in the network and for selecting the desired devices $\Rightarrow$ $\blacksquare$ 40.                              |
| 4 | Buttons for managing the port connection | Establishes a connection to the USB device connected to the USB port $(\Rightarrow \mathbb{B}42)$ or interrupts the connection $(\Rightarrow \mathbb{B}43)$ . |
| 5 | Display area for the properties          | Shows information on the selected UTN server or USB device $\Rightarrow$ $\blacksquare$ 48.                                                                   |

Detailed information on how to use the SEH UTN Manager can be found in the  $\Rightarrow \Box$  'SEH UTN Manager Online Help'. To start the online help, go to the SEH UTN Manager menu bar and select **Help** – **Online Help**.

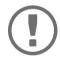

## Important:

Some SEH UTN Manager features might not be displayed or are displayed as inactive. This depends on

- the type and location of the selection list
- the user's rights and the group memberships on the client
- · the client operating system
- the settings of the product-specific security mechanisms
- the status of the UTN server and respective USB port

More details can be found in chapter

'SEH UTN Manager – Feature Overview' ⇒ 🖺 105.

#### Versions

The SEH UTN Manager is available in two versions:

- Complete Version: SEH UTN Manager with graphical user interface (⇒ Figure 2 

  ■11) and additional features.
- Minimal version (without graphical user interface): Usage only via command line ('utnm' ⇒ 🖺52) and automated programs ('UTN Actions' ⇒ 🖺45).

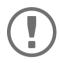

The complete version is recommended for general use.
The minimal version is to be used by experts only!

In both versions the 'SEH UTN Service' works in the background and is automatically active after the system start. The service can be controlled by means of the usual administration methods.

Additionally, the following user groups are distinguished:

- users with administrative rights (administrator)
- users without administrative rights (standard user)

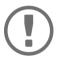

## Important:

#### Installation

In order to use the SEH UTN Manager, the program must be installed on a computer with a Windows operating system. The SEH UTN Manager installation file can be found on the SEH Computertechnik GmbH website:

https://www.seh-technology.com/services/downloads.html

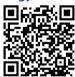

The installation file is available as '\*.exe' for Windows systems. The file contains both versions of the SEH UTN Manager. Instead of the standard installation, an unattended installation may be carried out.

### Standard Installation

- ✓ Microsoft Windows (32/64-Bit; Windows 10 or higher, Server 2012 R2 or higher)
- ✓ The installation can only be carried out by users with administrative rights.
- 1. Start the SEH UTN Manager installation file.
- 2. Follow the installation routine.
- → The SEH UTN Manager is installed on your client.

If used in server-based environments (Citrix XenApp, Microsoft Remote Desktop Services/Terminal Services) and virtualized environments (VMware, Citrix XenDesktop, Microsoft HyperV, etc.) the Windows system may lack required drivers. The installation routine checks the available drivers during the installation process. If drivers are missing, another installer ('USB driver for SEH UTN Manager'). This installer will prepare the installation of the required drivers.

## **Unattended Installation**

An unattended installation takes place without any time-consuming user input. In addition, the SEH UTN Manager UTN Manager can be automatically installed on a large number of clients via login scripts. For more information, refer to the documentation of your operating system.

## Default settings used:

- · Complete version
- · Installation for all users of the client
- Target directory: %PROGRAMFILES%\SEH Computertechnik GmbH\SEH UTN Manager
  (Where %PROGRAMFILES% is a Windows environment variable for the 'Programs' folder. By means of the command line, the path can be determined as follows: echo %PROGRAMFILES%)
- Start menu folder: SEH Computertechnik GmbH\SEH UTN Manager
- A desktop shortcut will be created.
- SEH UTN Manager will start automatically after the installation.
- ✓ Microsoft Windows (32/64-Bit; Windows 10 or higher, Server 2012 R2 or higher)
- ✓ The installation can only be carried out by users with administrative rights.

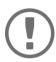

## Important:

By installing the SEH UTN Manager, you automatically accept the SEH Computer-technik GmbH agreement concerning the license and the use of the software. The agreement can be found on the website of SEH Computertechnik GmbH:

https://www.seh-technology.com/services/licenses.html

- 1. Open the command-line interface.
- 2. Change to the directory containing the SEH UTN Manager installation file.
- 3. Enter the command sequence: "sehutnmanager-win-X.X.X.exe" /S [<command>] Commands: ⇒Table 1 🖺 14.
- 4. Confirm your entry.
- → The sequence of commands will be run.

Table 1: Installation commands

| Command                       | Description                                                                                                    |
|-------------------------------|----------------------------------------------------------------------------------------------------|
| /A                            | Installs SEH UTN Manager for all users.                                                                                                    |
| /C                            | Installs SEH UTN Manager for the current user only.                                                                                                    |
| /F= <folder name=""></folder> | Overrides the default folder name of the Start menu folder. Subfolders can be specified with '/'.                                                                                                    |
| /G                            | Installs the complete version (⇒ 🖺 12) of SEH UTN Manager.                                                                                                    |
|                               | Recommended for general use.                                                                                                    |
| /I= <path></path>             | Overrides the default installation directory. An absolute path must be specified. It has to be the last parameter used in the command line and must not contain any quotes, even if the path contains spaces. |
| /K                            | Does <u>not</u> create a desktop shortcut.                                                                                                    |
| /M                            | Installs the minimal version ( $\Rightarrow$ $\blacksquare$ 12) of SEH UTN Manager.                                                                                                    |
|                               | Expert use only!                                                                                                    |
| /R                            | Runs SEH UTN Manager after the installation is complete.                                                                                                    |
| /S                            | Instructs the installation to be silent. There is no user interaction and the user cannot cancel the installation.                                                                                            |
| /U                            | Updates an existing SEH UTN Manager.                                                                                                    |
|                               | (If no SEH UTN Manager is installed, it will be installed using the default installation settings.)                                                                                                    |
| /V1                           | Enables command line logging to troubleshoot installation problems.                                                                                                    |
| /V2                           | Creates a log file in the installation folder. The file contains information to troubleshoot installation problems.                                                                                           |
| /V3                           | Enables command line logging and creates a log file in the installation directory. Both provide information to help troubleshoot installation issues.                                                         |
| /?                            | Shows the help page.                                                                                                    |
|                               |                                                                                                    |

## **Program Start**

You recognize the SEH UTN Manager by its icon: . The program is started with the usual methods of your operating system.

## **Update**

You can check for program updated manually and automatically. More information can be found in the  $\Rightarrow \square$  'SEH UTN Manager Online Help'.

## 2.3 Administration via the SEH Product Manager

The 'SEH Product Manager' is a software tool developed by SEH Computertechnik GmbH for the administration and management of SEH Computertechnik GmbH devices on the network.

#### **Function**

The software is installed on all clients from which SEH Computertechnik GmbH devices are to be administrated and managed on the network.

After starting the SEH Product Manager, the network is first scanned for connected SEH Computertechnik GmbH devices. All found devices are displayed in the 'device list'. You can select and then administer and manage the devices in the device list. If a task can be performed using the SEH Product Manager, this will be described in the corresponding chapter.

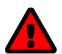

#### WARNING

The SEH Product Manager only works in IPv4 networks.

In pure IPv6 networks, it is only possible to access the myUTN ( $\Rightarrow$   $\blacksquare$ 10) to administer and manage SEH Computertechnik GmbH devices.

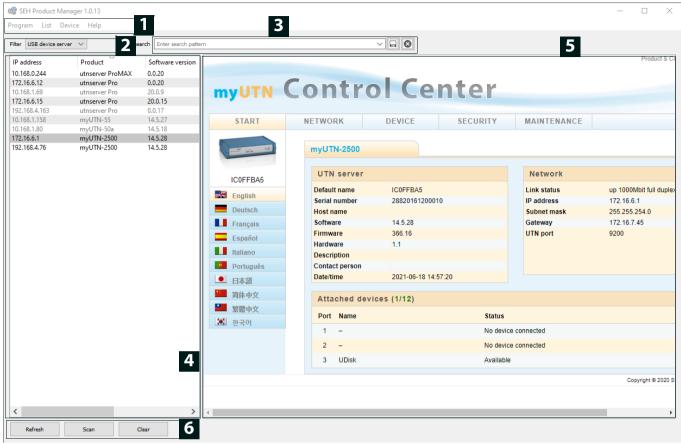

Figure 3: SEH Product Manager

| 1 | Menu bar                      | Available menu items                                                |
|---|-------------------------------|---------------------------------------------------------------------|
| 2 | Filter                        | Filters the displayed devices by product type.                      |
| 3 | Searching                     | Search function for searching the device list.                      |
| 4 | Device list                   | Shows the devices found on the network by SEH Computertechnik GmbH. |
| 5 | Control Center                | Shows the Control Center of the device selected in the device list. |
| 6 | Functions for a diting the do | Defrech Undetecthe status of the devices displayed in the list      |

- 6 Functions for editing the device list
- Refresh: Updates the status of the devices displayed in the list.
- Search: Searches the network for more devices from SEH Computertechnik GmbH. Found devices are added to the device list.
- Delete: Removes all devices from the device list.

Detailed information on how to use the SEH Product Manager can be found in the  $\Rightarrow \square$  'SEH Product Manager Online Help'. To start the online help system, go to the SEH Product Manager menu bar and select **Help** – **Online Help**.

#### Installation

In order to use the SEH Product Manager, the program must be installed on a computer with a Windows operating system. The SEH Product Manager installer can be found on the SEH Computertechnik GmbH website:

https://www.seh-technology.com/services/downloads.html

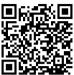

The installation file is available as '\*.exe' for Windows systems.

- ✓ Microsoft Windows (32/64-Bit; Windows 10 or higher, Server 2012 R2 or higher)
- ✓ The installation can only be carried out by users with administrative rights.
- 1. Start the SEH Product Manager installer.
- 2. Follow the installation routine.
- → The SEH Product Manager is installed on your client.

## **Program Start**

You can recognize the SEH Product Manager by its icon: . The program is started with the usual methods of your operating system.

The program automatically searches for SEH Computertechnik devices on the network after starting. For more information see the  $\Rightarrow \Box$  'SEH Product Manager Online Help'.

### **Update**

You can check for program updates manually and automatically. More information can be found in the  $\Rightarrow \square$  'SEH Product Manager Online Help'.

## 2.4 Administration via Email

You can administrate the UTN server via email and thus from any computer Internet access (remote access):

- Get UTN server status
- Set UTN server parameters
- UTN server update

To do so, you write commands into the email message header ⇒Table 2 \( \bigsim 18.

Table 2: Commands and comment:

| Commands               | Option         | Description                                                                                         |
|------------------------|----------------|----------------------------------------------------------------------------------------------------|
| <command/>             | get status     | You get the UTN server status page.                                                                 |
|                        | get parameters | You get the UTN server parameter list.                                                              |
|                        | set parameters | Sends one or more parameters to the UTN server which will then be adopted by the UTN server.        |
|                        |                | Write the parameters and their values into the email message body: <pre><pre>cyalue&gt;</pre></pre> |
|                        |                | The syntax and values can be found in the parameter lists $\Rightarrow$ 185.                        |
|                        | update utn     | Carries out an automatic update using the software that is attached to the mail.                    |
|                        | help           | You get a page with information on remote maintenance.                                              |
| [ <comment>]</comment> |                | Freely definable text for descriptions.                                                             |

The following applies to the instructions:

- · not case-sensitive
- one or more space characters are allowed
- · max. length is 128 byte
- only the ASCII format can be read.

In addition, a TAN is needed to execute updates or parameter changes. To begin with, you have to get a status page via email (⇒Table 2 18) because it contains the TAN. You enter the received TAN into the email message body. A space character must follow.

- ✓ A DNS server is configured on the UTN server ⇒ \( \bigle 25. \)
- ✓ In order to receive emails, the UTN server must be set up as user with its own email address on a POP3 server.
- ✓ POP3 and SMTP parameters have been configured on the UTN server ⇒ \( \begin{aligned} \text{\text{\text{P}}} \) 28.
- 1. Open an email program.
- 2. Write a new email:
  - As recipient enter the UTN server address.
  - Into the subject line enter an instruction. cmd: <command> [<comment>]

    Commands and comment: ⇒Table 2 ■18.
  - Into the email message body enter a TAN, if applicable.
- 3. Send the email.
- → The UTN server receives the email and carries out the instruction.

## **Examples**

## You want to get the UTN server parameter list:

To: UTNserver@company.com

Subject: cmd: get parameters

## You want to set the 'configuration' parameter:

To: UTNserver@company.com
Subject: cmd: set parameters

Email message body: TAN = nUn47ir79Ajs7QKE

sys descr = <Your description>

# **3 Network Settings**

To optimally embed your UTN server into your network, you can configure the following settings:

- How to Configure IPv6 Parameters ⇒ 23

- How to Configure Bonjour ⇒ 27
- How to Configure Email (POP3 and SMTP) ⇒ 

  28
- How to Use the UTN Server in VLAN Environments ⇒ ■30

## 3.1 How to Configure IPv4 Parameters

In the hardware installation ( $\Rightarrow$  (Hardware Installation Guide') the UTN server is connected to the network. The UTN server then checks if it gets IP address dynamically via the boot protocols BOOTP (Bootstrap Protocol) or DHCP (Dynamic Host Configuration Protocol). If this is not the case, the INU server assigns itself an IP address via Zeroconf from the address range which is reserved for Zeroconf (169.254.0.0/16).

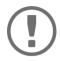

## **Important:**

If the UTN server is connected to an IPv6 network, it will automatically receive an additional IPv6 address  $\Rightarrow$  23.

The IPv4 address assigned to the UTN server can be found via the software tools 'SEH UTN Manager' and 'SEH Product Manager'. This step usually is carried out during the initial set up ( $\Rightarrow \Box$ ) 'Quick Installation Guide').

To optimally embed the UTN server into a TCP/IP network, you can configure different IPv4 parameters and/or manually assign a static IP address to the UTN server.

## Configuring IPv4 Parameters via the myUTN Control Center

- 1. Start the myUTN Control Center.
- 2. Select NETWORK IPv4.
- 3. Configure the IPv4 parameters; ⇒Table 3 🖺21.
- 4. Click Save & Restart to confirm.
- $\rightarrow$  The settings will be saved.

Table 3: IPv4 parameters

| •                 |                                                                                                    |
|-------------------|----------------------------------------------------------------------------------------------------|
| Parameters        | Description                                                                                                    |
| DHCP              | Enables or disables the protocols DHCP, BOOTP, and ARP/PING.                                                                                                    |
| BOOTP<br>ARP/PING | The IP address assignment via DHCP and BOOTP is automatic if one of these protocols is implemented in your network.                                                                        |
|                   | You can use the commands ARP and PING to change an IP address which was assigned via Zeroconf. The implementation depends on your system; read the documentation of your operating system. |
|                   | We recommend disabling these options once an IP address has been assigned to the UTN server.                                                                                               |
| IP address        | IP address of the UTN server.                                                                                                    |
| Subnet mask       | Subnet mask of the UTN server.                                                                                                    |
|                   | Subnet masks are used to logically partition big networks into subnetworks. If you are using the UTN server in a subnetwork, it requires the subnet mask of the subnetwork.                |
| Gateway           | IP address of the network's standard gateway which the UTN server uses.                                                                                                    |
|                   | With a gateway, you can address IP addresses from other networks.                                                                                                    |

## **Configuring IPv4 Parameters via SEH UTN Manager**

- ✓ The SEH UTN Manager (complete version) is installed on the client  $\Rightarrow$  10.
- ✓ The UTN server is shown in the selection list  $\Rightarrow$   $\triangleq$ 40.
- 1. Start the SEH UTN Manager.
- 2. In the selection list, select the UTN server.
- 3. In the menu bar, select **UTN Server–Set IP Address**.

The **Set IP Address** dialog appears.

- 4. Enter the relevant TCP/IP parameters.
- Click OK.
- → The settings will be saved.

## Determining the IPv4 Address via SEH UTN Manager and Configuring IPv4 Parameters

The SEH UTN Manager searches the network for connected INU servers.

- ✓ The SEH UTN Manager (complete version) is installed on the client ⇒ 🖺 10.
- 1. Start the SEH UTN Manager.
- 2. Confirm the note dialog **Your Selection List seems to be empty** with **Yes**. If no note dialog is available and the main dialog appears, select **Selection List-Edit** in the menu bar. The **Edit Selection List** dialog appears.
- 3. In the network list, select the INU server.

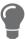

If you are using several UTN servers of the same model, you can identify a specific device by its default name ( $\Rightarrow \mathbb{B}81$ ) or the connected USB devices.

4. In the shortcut menu, select **Set IP Address**.

The **Set IP Address** dialog appears.

- 5. Enter the relevant TCP/IP parameters.
- 6. Click OK.
- $\rightarrow$  The settings will be saved.

## **Determining the IPv4 Address using the SEH Product Manager**

- ✓ The SEH Product Manager is installed on the client ⇒ 15.
- 1. Start the SEH Product Manager.

The device list is displayed.

- 2. Search for the UTN server in the device list. It can be identified by its product type and MAC address (which can be found on the device type plate).
- 3. Read the IP address of the UTN server from the device list.

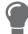

If you select the UTN server in the device list, the myUTN will be displayed. If necessary, you can assign the IPv4 network configuration directly there ( $\Rightarrow 1$ ).

## 3.2 How to Configure IPv6 Parameters

IPv6 (Internet Protocol Version 6) is the successor of the still predominantly used IPv4 (Internet Protocol Version 4). IPv6 offers the same basic functions but has many advantages such as the increased address space of  $2^{128}$  (IPv6) instead of  $2^{32}$  (IPv4) IP addresses and auto configuration.

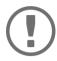

### Important:

IPv6 address notation differs from IPv4: An IPv6 address consists of 128 bits. The normal format of an IPv6 address is eight fields. Each field contains four hexadecimal digits representing 16 bits.

Example: 2001:db8:4:0:2c0:ebff:fe0f:3b6b

As a URL in a Web browser, an IPv6 address must be enclosed in square brackets. This prevents port numbers from being mistakenly regarded as part of an IPv6 address.

Example: http://[2001:db8:4:0:2c0:ebff:fe0f:3b6b]:443

The URL will only be accepted by browsers that support IPv6.

You can embed the UTN server into an IPv6 network.

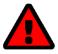

#### WARNING

UTN (⇒ 🖹 2) and the corresponding SEH UTN Manager only work in IPv4 networks. The SEH Product Manager also only works in IPv4 networks.

In IPv6-only networks only the myUTN Control Center ( $\Rightarrow$   $\blacksquare$ 8) can be accessed to administrate the UTN server.

The UTN server will automatically receive one or more IPv6 addresses in addition to its IPv4 address. To optimally embed the UTN into your network, you can configure IPv6 parameters.

- 1. Start the myUTN Control Center.
- Select NETWORK IPv6.
- 3. Configure the IPv6 parameters; ⇒Table 4 \( \bigsize 23.
- 4. Click Save & Restart to confirm.
- $\rightarrow$  The settings will be saved.

Table 4: IPv6 parameters

| Parameters              | Description                                                                                                    |
|-------------------------|----------------------------------------------------------------------------------------------------|
| IPv6                    | Enables/disables the IPv6 functionality of the UTN server.                                                                                                    |
| Automatic configuration | Enables/disables the automatic assignment of the IPv6 address to the UTN server.                                                                                                    |
| IPv6 address            | Defines an IPv6 unicast address in the format n:n:n:n:n:n:n:n which is manually assigned to the UTN server.                                                                         |
|                         | <ul> <li>Every 'n' represents the hexadecimal value of one of the eight 16 bit elements of the address.</li> </ul>                                                                  |
|                         | Leading zeros can be omitted.                                                                                                    |
|                         | <ul> <li>An IPv6 address may be entered or displayed using a shortened version when<br/>successive fields contain all zeros (0). In this case, two colons (::) are used.</li> </ul> |
| Router                  | Manually defines a static router to which the UTN server sends its requests.                                                                                                    |

| Parameters    | Description                                                                                                    |
|---------------|----------------------------------------------------------------------------------------------------|
| Prefix length | Defines the length of the subnet prefix for the IPv6 address. The value 64 is preset.                                                                                                    |
|               | Address ranges (e.g. your network) are specified with prefixes. To do this, the prefix length (number of bits used) is added to the IPv6 address as a decimal number and the decimal number is preceded by '/'. |

## 3.3 How to Configure the DNS

DNS is a service to translate domain names into IP addresses and vice versa. Enable DNS so that you can enter host names instead of IP addresses when you define servers.

Example: Time server configuration (⇒ ■33) with ntp.server.de instead of 10.168.0.140.

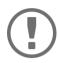

## **Important:**

If your network in configured accordingly, the UTN server receives the DNS settings automatically via DHCP. A DNS server assigned in such a manner always takes precedence over manual settings.

- ✓ Your network has a DNS server.
- 1. Start the myUTN Control Center.
- 2. Select **NETWORK DNS**.
- 3. Configure the DNS parameters; ⇒Table 5 \( \bigsize 25. \)
- 4. To confirm, click Save.
- $\rightarrow$  The settings will be saved.

Table 5: DNS parameters

| Parameters           | Description                                                         |
|----------------------|---------------------------------------------------------------------|
| DNS                  | Enables/disables the name resolution via a DNS server.              |
| Primary DNS server   | Defines the IP address of the primary DNS server.                   |
| Secondary DNS server | Defines the IP address of the secondary DNS server.                 |
|                      | The secondary DNS server is used if the first one is not available. |
| Domain name (suffix) | Defines the domain name of an existing DNS server.                  |

## 3.4 How to Configure SNMP

SNMP (Simple Network Management Protocol) is protocol for configuring and monitoring network elements. The protocol controls communication between the monitored devices and the monitoring station (SNMP management tool). Information can be read and changed.

SNMP exists in 3 versions, the UTN supports version 1 and 2.

#### SNMPv1

SNMPv1 is the first and most simple SNMP version. A disadvantage is the insecure access control which is the community: a community groups monitoring station and monitored devices. This makes their administration easier. There are two types of communities, read-only and read/write. For both the community name is also the password used between the monitoring station and the monitored devices. As it is transmitted as clear text, it does not offer sufficient protection.

#### SNMPv3

SNMPv3 is the newest SNMP version. It contains enhancements and a new security concept which includes, amongst other thins, encryption and authentication. Therefore, a SNMP user with name and password must be created in the monitoring station. This user must then be specified in the UTN server.

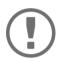

### **Important:**

The user accounts are also used to access the myUTN Control Center and thus are to be defined under **SECURITY** - **Device access** 'How to Protect Access to the myUTN Control Center (User Accounts)'  $\Rightarrow$  🖺 62.

- ✓ SNMPv3 users are created in the monitoring station. (Only for SNMPv3.)
- ✓ The SNMPv3 users from the monitoring station are specified on the UTN server ⇒ 162. (Only for SNMPv3.)
- 1. Start the myUTN Control Center.
- 2. Select **NETWORK SNMP**.
- 3. Configure the SNMP parameters; ⇒Table 6 \( \bigsize 26. \)
- 4. To confirm, click Save.
- → The settings will be saved.

Table 6: SNMP Parameters

| Parameters    | Description                                                                                                    |  |
|---------------|----------------------------------------------------------------------------------------------------|--|
| raiailleteis  | Description                                                                                                    |  |
| SNMPv1        | Enables/disables SNMPv1.                                                                                                    |  |
| Read-only     | Enables/disables the write protection for the community.                                                                                                    |  |
| Community     | SNMP community name Enter the name as it is defined in the monitoring station.                                                                                      |  |
|               | Important: The default name is 'public'. This name is commonly used for read/write communities. We recommend to change it as soon as possible to increase security. |  |
| SNMPv3        | Enables/disables SNMPv3.                                                                                                    |  |
| Hash          | Defines the hash algorithm.                                                                                                    |  |
| Access rights | Defines the access rights of the SNMP user.                                                                                                    |  |
| Encryption    | Defines the encryption method.                                                                                                    |  |

## 3.5 How to Configure Bonjour

Bonjour is a technology which automatically detects devices and services in TCP/IP networks.

The UTN server uses Bonjour to

- · verify IP addresses
- · announce and find network services
- match host names and IP addresses
- 1. Start the myUTN Control Center.
- 2. Select **NETWORK Bonjour**.
- 3. Configure the Bonjour parameters; ⇒ Table 7 🖺 27.
- 4. To confirm, click **Save**.
- $\rightarrow$  The settings will be saved.

Table 7: Bonjour parameters

| Parameters   | Description                                                                                                    |
|--------------|----------------------------------------------------------------------------------------------------|
| Bonjour      | Enables/disables Bonjour.                                                                                                    |
| Bonjour name | Defines the Bonjour name of the UTN server.                                                                                                    |
|              | The UTN server uses this name to announce its Bonjour services. If no Bonjour name is entered, a default name will be used (device name@ICxxxxxxx). |

## 3.6 How to Configure Email (POP3 and SMTP)

The UTN server can be administered via email ( $\Rightarrow$  18) and offers a notification service ( $\Rightarrow$  38) which sends you status and error messages via email. To use these features, the email protocols 'POP3' and 'SMTP' must be set up on the UTN server.

A client, e.g. the UTN server, uses POP3 (Post Office Protocol Version 3) to fetch emails from a mail server. POP3 must be set up on the UTN server so that it can be administered via email.

SMTP (Simple Mail Transfer Protocol) is used to send and forward emails. The UTN server needs SMTP for the administration via email and the notification service.

## **Configuring POP3**

- ✓ An email user account for the UTN server is set up on the POP3 server.
- 1. Start the myUTN Control Center.
- 2. Select NETWORK Email.
- 3. Configure the POP3 parameters; ⇒ Table 8 ≥ 28.
- 4. To confirm, click Save.
- $\rightarrow$  The settings will be saved.

Table 8: POP3 parameters

| ·                            |                                                                                                    |
|------------------------------|----------------------------------------------------------------------------------------------------|
| Parameters                   | Description                                                                                                    |
| POP3                         | Enables/disables the POP3 functionality.                                                                                                    |
| POP3 – Server name           | Defines the POP3 server via its IP address or host name.                                                                                                    |
|                              | A host name can only be used if a DNS server was configured beforehand.                                                                                                    |
| POP3 – Server port           | Defines the port which the UTN server uses to receive emails.                                                                                                    |
|                              | The default port number for POP3 is 110. The default port number for SSL/TLS (parameter 'POP3 – Security' ⇒ 🗎 28) is 995. If required, read the documentation of your POP3 server. |
| POP3 – Security              | Defines the authentication method to be used:                                                                                                    |
|                              | <ul> <li>APOP: encrypts the password when logging on to the POP3 server.</li> </ul>                                                                                                |
|                              | • SSL/TLS: encrypts the entire communication with the POP3 server. The encryption strength is defined via the encryption protocol and level ⇒ ■60.                                 |
| POP3 – Check mail every      | Defines the time interval (in minutes) which with the POP3 server is checked for emails.                                                                                           |
| POP3 – Ignore mail exceeding | Defines the maximum email size (in Kbyte) to be accepted by the UTN server.                                                                                                    |
|                              | (0 = unlimited)                                                                                                    |
| POP3 – User name             | Defines the user name used by the UTN server to log on to the POP3 server.                                                                                                    |
| POP3 – Password              | Defines the user password used by the UTN server to log on to the POP3 server.                                                                                                    |

## **Configuring SMTP**

- ✓ An email user account for the UTN server is set up on the SMTP server.
- 1. Start the myUTN Control Center.
- 2. Select **NETWORK Email**.
- 3. Configure the SMTP parameters; ⇒Table 9 №29.
- 4. To confirm, click **Save**.
- $\rightarrow$  The settings will be saved.

Table 9: SMTP Parameters

| Table 3. Sivili Talameters |                                                                                                    |
|----------------------------|----------------------------------------------------------------------------------------------------|
| Parameters                 | Description                                                                                                    |
| SMTP - Server name         | Defines the SMTP server via the IP address or the host name.                                                                                                    |
|                            | A host name can only be used if a DNS server was configured beforehand.                                                                                                    |
| SMTP – Server port         | Defines the port which the UTN server and SMTP server use to communicate.  The default port number for SMTP is 25. For SSL/TLS (parameter 'SMTP – SSL/TLS' ⇒ ■29), SMTP servers use by default port 587 (STARTSSL/STARTTLS) or the old port 465 (SMTPS). If required, read the documentation of your SMTP server. |
| SMTP – SSL/TLS             | Enables/disables SSL/TLS.                                                                                                    |
|                            | SSL/TLS encrypts the communication from the UTN to the SMTP server. The encryption strength is defined via the encryption protocol and level $\Rightarrow$ $\blacksquare$ 60.                                                                                                    |
| SMTP – Sender name         | Defines the email address used by the UTN server to send emails.                                                                                                    |
|                            | Very often the name of the sender and the email account user name are identical.                                                                                                    |
| SMTP – Login               | Enables/disables SNMP authentication. To send emails, the UTN sends its user name and password to the SMTP server to authenticate itself. Enter user name (parameter 'SMTP – User name' $\Rightarrow$ $\implies$ 29) and password (parameter 'SMTP – Password' $\Rightarrow$ $\implies$ 29).                      |
|                            | Some SMTP servers require SMTP authentication to prevent fraudulent use (spam).                                                                                                    |
| SMTP – User name           | Defines the user name used by the UTN server to log on to the SMTP server.                                                                                                    |
| SMTP – Password            | Defines the password used by the UTN server to log on to the SMTP server.                                                                                                    |
| SMTP – Security (S/MIME)   | Enables/disables the email security standard S/MIME (Secure/Multipurpose Internet Mail Extensions). S/MIME is used to sign ('SMTP – Signing emails' ⇒ ■29) or encrypt ('SMTP – Full encryption' ⇒ ■29) emails. Enable the desired features (if desired with 'SMTP – Attach public key' ⇒ ■29).                    |
| SMTP – Signing emails      | Enables the signing of emails. The recipient can use the signature to check the sender's identity. This proves, that the email has not been altered.                                                                                                    |
|                            | An S/MIME certificate is required for the signing of emails $\Rightarrow$ $\bigcirc$ 67.                                                                                                    |
| SMTP – Full encryption     | Enables the encryption of emails. Only the intended recipient can open and read the encrypted email.                                                                                                    |
|                            | An S/MIME certificate is required for the encryption $\Rightarrow$ $\bigcirc$ 67.                                                                                                    |
| SMTP – Attach public key   | Sends the public key together with the email.                                                                                                    |
|                            | Many email clients require the key to display the email.                                                                                                    |

## 3.7 How to Use the UTN Server in VLAN Environments

The UTN server supports VLAN (Virtual Local Area Network) according to 802.1Q.

A VLAN divides a physical network into logical subnetworks. Each subnetwork is its own broadcast domain, so data packets cannot be exchanged between subnetworks. VLANs are used to structure networks and, above all, to secure them.

Each USB device can be assigned to a VLAN. To transfer VLAN data via the USB ports, you must first enter the VLANs on the UTN server. After this, the USB ports used for forwarding data must be linked to the specified VLANs.

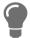

The access to USB devices can be regulated particularly well with VLAN: a defined group of network users may use certain USB devices.

Inform yourself on how to implement VLAN in your environment and then set up the UTN server for it.

## **Define a IPv4 Management VLAN**

- 1. Start the myUTN Control Center.
- 2. Select NETWORK IPv4 VLAN.
- 3. Configure the IPv4 VLAN parameters; ⇒Table 10 🖹 30.
- 4. To confirm, click **Save**.
- 5. The settings will be saved.

Table 10: IPv4 management VLAN parameters

| Parameters                | Description                                                                                         |
|---------------------------|----------------------------------------------------------------------------------------------------|
| IPv4 management VLAN      | Enables/disables the forwarding of IPv4 management VLAN data.                                       |
|                           | If this option is enabled, SNMP is only available in the IPv4 management VLAN.                      |
| VLAN ID                   | ID for the identification of the IPv4 management VLAN (0-4096).                                     |
| IP address                | IP address of the UTN server ⇒ 🖺 21.                                                                |
| Subnet mask               | Subnet mask of the UTN server ⇒ 🖺 21.                                                               |
| Gateway                   | IP address of the network's standard gateway which the UTN server uses $\Rightarrow$ $\bigcirc$ 21. |
|                           | With a gateway, you can address IP addresses from other networks.                                   |
| Access from any VLAN      | Enables/disables the administrative access (web) to the UTN server via IPv4 client VLANs.           |
|                           | If this option is enabled, the UTN server can be administrated via all VLANs.                       |
| Access via LAN (untagged) | Enables/disables the administrative access to the UTN server via IPv4 packets without tag.          |
|                           | If this option is disabled, the UTN server can only be administrated via VLANs.                     |

### **Define a IPv4 Client VLAN**

- 1. Start the myUTN Control Center.
- 2. Select **NETWORK IPv4 VLAN**.
- 3. Configure the IPv4 VLAN parameters; ⇒Table 11 🖹 31.
- 4. To confirm, click **Save**.
- $\rightarrow$  The settings will be saved.

Table 11: IPv4 client VLAN parameters

|             | ·                                                           |  |
|-------------|-------------------------------------------------------------|--|
| Parameters  | Description                                                 |  |
| VLAN        | Enables/disables the forwarding of IPv4 client VLAN data.   |  |
| IP address  | IP address of the UTN server within the IPv4 client VLAN.   |  |
| Subnet mask | Subnet mask of the UTN server within the IPv4 client VLAN.  |  |
| Gateway     | Gateway address of the IPv4 client VLAN.                    |  |
| VLAN ID     | ID for the identification of the IPv4 client VLAN (0-4096). |  |

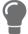

Use **Auto-fill** to automatically fill **VLAN**, **IP address** and **Subnetmask** with the values from line 1. **VLAN ID** will automatically be counted up by '1'.

## Allocating a IPv4 Client VLAN to a USB Port

- 1. Start the myUTN Control Center.
- 2. Select **SECURITY USB port access**.
- 3. Allocate a VLAN to the USB port via the Allocate VLAN list.
- 4. To confirm, click **Save**.
- $\rightarrow$  The settings will be saved.

# **4 Device Settings**

- How to Assign a Description ⇒ 134
- How to Disable a USB Port ⇒ 🖺 36
- How to Get Messages ⇒ 🖹 38

# 4.1 How to Configure the Device Time

The device time of the UTN server can be set via an SNTP time server (Simple Network Time Protocol) in the network. A time server synchronizes the time of devices within a network.

Today's primary time standard 'UTC' (Universal Time Coordinated) is used. The time zone compensates for location.

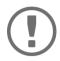

### Important:

If your network in configured accordingly, the UTN server receives the time server settings automatically via DHCP. A time server assigned in such a manner always takes precedence over a manually set time server.

- ✓ The network has a time server.
- 1. Start the myUTN Control Center.
- 2. Select **DEVICE Date/Time**.
- 3. Tick **Date/Time**.
- 4. Into the **Time server** box, enter the IP address or the host name of the time server. (The host name can only be used if a DNS server was configured beforehand ⇒ ≜25.)
- 5. From the **Time zone** list, select the code for your local time zone.
- 6. To confirm, click Save.
- → The settings will be saved.

# 4.2 How to Assign a Description

You can assign freely definable descriptions to the UTN server. This gives you a better overview of the devices in the network.

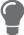

You can also assign names to USB ports to distinguish them  $\Rightarrow$  135.

- 1. Start the myUTN Control Center.
- 2. Select **DEVICE Description**.
- 3. Enter freely definable names for **Host name**, **Description**, and **Contact person**.
- 4. To confirm, click **Save**.
- $\rightarrow$  The settings will be saved.

Table 12: Description

| Parameters     | Description                                                                                                    |
|----------------|----------------------------------------------------------------------------------------------------|
| Host name      | Device name as alternative to IP address. With a name you can identify the UTN server more easily in the network, e.g. if you are using several UTN servers. |
|                | Is displayed in the myUTN Control Center, SEH Product Manager and SEH UTN Manager.                                                                           |
| Description    | Device description, e.g. location or department.                                                                                                    |
|                | Is displayed in the myUTN Control Center, SEH Product Manager and SEH UTN Manager.                                                                           |
| Contact person | Contact person, e.g. device administrator.                                                                                                    |
|                | Is displayed in the myUTN Control Center.                                                                                                    |

# 4.3 How to Assign a Name to a USB Port

By default, the names of the connected USB devices are displayed on the USB ports in the myUTN Control Center and SEH UTN Manager. These names are specified by the device manufacturers and might be ambiguous or inaccurate.

That is why you can assign freely definable names to the USB ports, e.g. the name of a corresponding software. This gives you a better overview of the USB devices available in the network.

- 1. Start the myUTN Control Center.
- 2. Select **Device USB port**.
- 3. Enter the preferred name into the **Port name** field.
- 4. To confirm, click **Save**.
- $\rightarrow$  The settings will be saved.

### 4.4 How to Disable a USB Port

By default all USB ports are active. You can deactivate (and re-activate) the USB port by interrupting respectively re-establishing the power supply.

### Deactivate

- unused USB ports to ensure that unwanted USB devices cannot be connected to the network. (Deactivated USB ports cannot be seen in the SEH UTN Manager.)
- a USB port and re-activate it to restart the connected USB device if it is in an undefinable condition. (The USB device does not need to be removed and reconnected manually.)
- 1. Start the myUTN Control Center.
- 2. Select **Device USB port**.
- 3. Tick/clear the option in front of the **USB port**.
- 4. To confirm, click **Save**.
- → The USB port is disabled/enabled.

# 4.5 How to Configure the UTN (SSL) Port

A shared port is used for the data transfer between the UTN server (including connected USB devices) and the client. It depends on the connection type:

- <u>unencrypted</u> USB connection: UTN port (default = 9200)

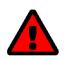

### WARNING

The UTN port respectively UTN SSL port must not be blocked by security measures (firewall).

You can change the port number, e.g. if the port number is already used for another application in your network. The change is made on the UTN server and is relayed to the SEH UTN Manager installed on the clients via SNMPv1.

- ✓ SNMPv1 is enabled 

  ⇒ 

  □

  26.
- 1. Start the myUTN Control Center.
- 2. Select **Device UTN port**.
- 3. Enter the port number into the **UTN port** or **UTN SSL port** box.
- 4. To confirm, click **Save**.
- → The settings will be saved.

# 4.6 How to Get Messages

The UTN server can send you different messages:

- Status email: Periodically sent email containing the status of the UTN server and of the connected USB devices.
- Event notification via email or SNMP trap:
  - USB device is connected to the UTNserver / disconnected from the UTN server
  - USB port (i.e. connection to the connected USB device) is activated/deactivated
  - UTN server restart

### Configuring the sending of status emails

The status email can be sent to up to two recipients.

- ✓ SMTP is set up ⇒ \( \bigsige 28. \)
- ✓ DNS is set up  $\Rightarrow$   $\triangleq 25$ .
- 1. Start the myUTN Control Center.
- 2. Select **DEVICE Notification**.
- 3. Enter the recipient into the **Email address** box.
- 4. Tick the desired recipient(s) in the **Status email** area.
- 5. Define the interval.
- 6. To confirm, click Save.
- → The settings will be saved.

### Configuring event notifications via email

The event emails can be sent to up to two recipients.

- ✓ SMTP is set up  $\Rightarrow$   $\triangleq$  28.
- ✓ DNS is set up  $\Rightarrow$   $\blacksquare$ 25.
- 1. Start the myUTN Control Center.
- Select **DEVICE Notification**.
- 3. Enter the recipient into the **Email address** box.
- 4. Tick the options with the desired message types.
- To confirm, click Save.
- → The settings will be saved.

### Configuring event notifications via SNMP traps

The event SNMP traps can be sent to up to two recipients.

- ✓ SNMPv1 or/and SNMPv3 is set up 

  ⇒ 

  □

  26.
- 1. Start the myUTN Control Center.
- 2. Select **DEVICE Notification**.
- 3. In the **SNMP traps** area, define the recipients via the IP address and the community.
- 4. Tick the options with the desired message types.
- To confirm, click Save.
- $\rightarrow$  The settings will be saved.

# 5 Working with the SEH UTN Manager

The 'SEH UTN Manager' is a software tool developed by SEH Computertechnik GmbH. The SEH UTN Manager is used to establish and manage connections to the USB devices connected to the UTN servers.

- How to Find Status Information on USB Ports and USB Devices 

   □48

# 5.1 How to Find UTN Servers/USB Devices in the Network

The software tool SEH UTN Manager is used to establish and manage connections to the USB devices connected to the UTN servers.

After the SEH UTN Manager is started, the network has to be scanned for connected UTN servers. The network range to be scanned is freely definable; the search can be effected via multicast and/or in definable IP ranges. The default setting is multicast search in the local network segment.

All UTN servers found and their connected USB devices are displayed in the 'network list'. To use the USB devices connected to the UTN server, you have to add the UTN server to the 'selection list'.

You can also directly add an UTN server to the selection list. To do this, you need to know its IP address.

### **Defining Search Parameters**

- ✓ The SEH UTN Manager (complete version) is installed on the client  $\Rightarrow$  10.
- 1. Start the SEH UTN Manager.
- 2. In the menu bar, select **Program-Options**. The **Options** dialog appears.
- 3. Select the **Network Scan** tab.
- 4. Tick IP Range Search and define one or more network ranges.
- Click **OK**.
- → The settings will be saved.

### **Scanning the Network**

- ✓ The SEH UTN Manager (complete version) is installed on the client  $\Rightarrow$  10.
- 1. Start the SEH UTN Manager.
- 2. In the menu bar, select **Selection List Edit**.

The **Edit Selection List** dialog appears.

- 3. Click Scan.
- 4. The network is scanned. The UTN servers and USB devices found are displayed in the network list.

### Adding the UTN Server to the Selection List

- ✓ The SEH UTN Manager (complete version) is installed on the client  $\Rightarrow$  \( \bigsim 10.
- ✓ The UTN server was found via the network scan and is displayed in the network list.
- 1. Start the SEH UTN Manager.
- 2. In the menu bar, select Selection List Edit.

The **Edit Selection List** dialog appears.

- 3. In the network list, select the UTN server to be used.
- 4. Click Add.

(Repeat steps 2 and 3, if necessary.)

- 5. Click OK.
- → The UTN servers and the connected USB devices are shown in the selection list.

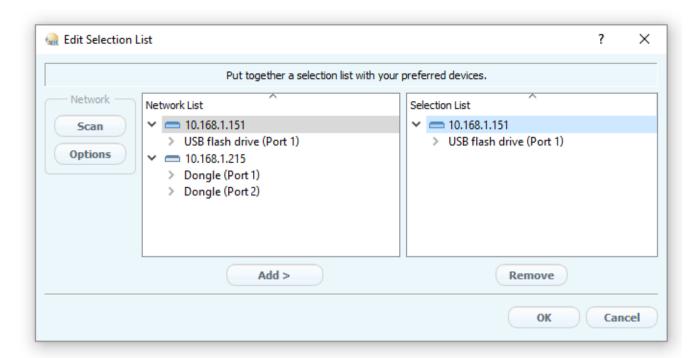

Figure 4: SEH UTN Manager – Edit Selection List

### **Adding a UTN Server via IP Address**

- ✓ The SEH UTN Manager (complete version) is installed on the client  $\Rightarrow$  10.
- ✓ You know the IP address of the UTN server.
- 1. Start the SEH UTN Manager.
- Select UTN server Add.
   The Add server dialog appears.
- 3. In the **Host name or IP address** box, enter the IP address of the UTN server.
- 4. If you changed the UTN port or UTN SSL port (⇒ ■37), define the respective port numbers in the **UTN-Port** and **UTN-SSL-Port** box.
- 5. Click **OK**.
- → The UTN server and the connected USB devices is shown in the selection list.

### 5.2 How to Establish a Connection to a USB Device

To connect a USB device to the client, a point-to-point-connection is established between the client and the USB port of the UTN server to which the USB device is connected. The USB device can then be used as if it were directly connected to the client.

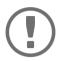

### **Important:**

Special case of compound USB devices

When connecting certain USB devices to a USB port of the UTN server, the selection list displays several USB devices on this port. These are compound USB devices. They consist of a hub and one or more USB devices that are all integrated into a single housing. If the connection is established to a port with a connected compound USB device, all USB devices shown will be connected to the user's client. In this case, each integrated USB device occupies a virtual USB port of the UTN server. The number of these virtual USB ports is limited depending on the UTN server model. If the limit is reached, no further USB devices can be used on this UTN server.

UTN server Number of virtual USB ports

myUTN-2500 12

- ✓ The SEH UTN Manager (complete version) is installed on the client 

  □ 10.
- ✓ The USB port is shown in the selection list  $\Rightarrow$   $\triangleq$ 40.
- ✓ All provisions (driver installation, etc.) necessary to operate the USB device locally (i.e. connected directly to the client) have been met on the client. Ideally, the USB device has been connected and operated on the client locally according to the instructions of the manufacturer.
- ✓ The USB port is not connected to another client.
- 1. Start the SEH UTN Manager.
- 2. In the selection list, select the port.
- In the menu bar, select Port Activate.
- → The connection between the USB device and client is established.

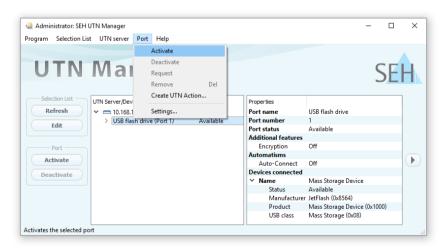

Figure 5: SEH UTN Manager – USB port activation

## 5.3 How to Cut the Connection between the USB Device and the Client

If a USB device is connected to a client, the connection is of a point-to-point type. As long as the connection is established, other users cannot connect the USB device to their client and thus cannot use it. For this reason, you have to cut the connection once you do not use the USB device any longer.

To cut the connection between USB device and client, you deactivate the connection between the client and the USB port of the UTN server to which the USB device is connected.

### **Cutting the Device Connection via the SEH UTN Manager**

- ✓ The SEH UTN Manager (complete version) is installed on the client ⇒ 10.
- ✓ The USB port is shown in the selection list  $\Rightarrow$   $\triangleq$ 40.
- ✓ The USB port is connected to your client  $\Rightarrow$   $\blacksquare$ 42.
- 1. Start the SEH UTN Manager.
- 2. In the selection list, select the port.
- 3. Select **Port Deactivate** from the menu bar.
- → The connection will be deactivated.

### **Cutting the Device Connection via the myUTN Control Center**

- 1. Start the myUTN Control Center.
- Select START.
- 3. Choose the active connection from the **Attached devices** list and click the <u>a</u> icon.
- 4. Confirm the security query.
- → The connection will be deactivated.

# 5.4 How to Request an Occupied USB Device

If a USB device is connected to a client, the connection is of a point-to-point type. As long as the connection is established, other users cannot connect the USB device to their client and thus cannot use it.

If you want to use an occupied USB device, you can request it. The other user will receive a release request in form of a pop up. If the user follows your request and releases the USB device by deactivating the connection to the USB device, the connection between the USB device and your client will automatically be activated.

- ✓ The SEH UTN Manager (complete version) is installed on the client ⇒ 🖹 10.
- ✓ The SEH UTN Manager (complete version) is installed on the client of the user who uses the USB device ⇒ 🖹 10.
- ✓ The SEH UTN Manager (complete version) is executed with graphical user interface on both clients.
- ✓ The USB port is shown in the selection list  $\Rightarrow$   $\triangleq$ 40.
- ✓ The USB port is connected to another client ⇒ 12 (but not via Auto-Connect).
- 5. In the selection list, select the port.
- 6. In the menu bar, select **Port Request**.
- → The release request will be sent.

# 5.5 How to Automate USB Device Connections and Program Starts

Connections to USB ports of the UTN server and the connected USB devices can be automated. Simple to complex processes can be implemented.

- Automatic Connection between a USB Device and Client When a Print Job Is Received (Print-On-Demand) ⇒

   ■46
- Creating a UTN Action: Automated Connections and Program Starts without the SEH UTN Manager Interface
   ⇒ ■46

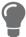

This chapter describes features of the SEH UTN Manager with which automatisms are set up. Users who have expert knowledge in scripting should use the command line tool 'utnm'  $\Rightarrow \$52$ .

### **Automatic Connection If a USB Device Is Connected (Auto-Connect)**

Auto-Connect automatically establishes a connection to a USB port and the connected USB device as soon as a USB device is connected to the USB port. Auto-Connect must be activated for each USB port and works for all USB devices which are connected to the USB port.

- ✓ The SEH UTN Manager (complete version) is installed on the client  $\Rightarrow$  10.
- ✓ The USB port is shown in the selection list  $\Rightarrow$   $\triangleq$ 40.
- ✓ You are logged on to the client as administrator.
- 1. Start the SEH UTN Manager.
- 2. Select the UTN server from the selection list.
- 3. In the menu bar, select **UTN server Activate Auto-Connect**. The dialog **Activate Auto-Connect** appears.
- 4. Tick the option for the desired USB ports.
- 5. Click OK.
- → The setting will be saved. The connection to the USB port and the connected USB device is automatically and immediately activated. If you disconnect the USB device and reconnect it, the connection is again automatically established.

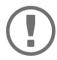

### Important:

If you manually deactivate an established USB port connection that was activated by Auto-Connect, the Auto-Connect setting will be deactivated as well. If you want to use Auto-Connect again, you will have to configure it anew later on.

### Automatic Deactivation of the Connection after a Time Defined (Auto-Disconnect)

Auto-Disconnect deactivates the connection to a USB port and the connected USB device after a previously defined time. 2 minutes before time runs out, the user will receive a notification and is asked to deactivate their connection in order to prevent data loss and error states. Optionally, a one-off prolongation of the connection by the duration of the defined time can be activated. In this case, the user can choose to prolong the connection or decline it when the notification pops up.

Auto-Disconnect allows a large number of network participants to access a small number of devices and avoids idle times.

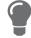

You can be notified if a connection is automatically disconnected and the port thus is free. For this purpose, set up a notification if the USB port is available  $\Rightarrow \mathbb{B}48$ .

### myUTN User Manual Windows

- ✓ The SEH UTN Manager (complete version) is installed on the client  $\Rightarrow$  10.
- ✓ The UTN server is displayed in the 'Automatic Device Disconnect' area ⇒ \( \biglie 40.
- ✓ You are logged on to the client as administrator.
- 1. Start the SEH UTN Manager.
- 2. Select the SEH UTN server in the selection list.
- 3. In the SEH UTN Server menu, select the command "Activate Auto Disconnect". The Activate **Auto Disconnect** dialog appears.
- 4. Activate the option for the desired USB ports.
- 5. Define the desired time period (10-9999 minutes).
- 6. Activate the **Extension** option if required.
- 7. Select the **OK** button.
- → The setting is saved

### Automatic Connection between a USB Device and Client When a Print Job Is Received (Print-On-Demand)

Print-On-Demand automatically establishes a connection between the client and the USB port to which the USB device (printer or multifunction device) is connected when a print job is received.

After completion of the print job, the connection will be automatically disabled.

- ✓ The SEH UTN Manager (complete version) is installed on the client  $\Rightarrow$  \( \bigsim 10.
- ✓ The USB port is shown in the selection list  $\Rightarrow$   $\triangleq$ 40.
- ✓ The USB port is <u>not</u> connected to another client.
- ✓ You are logged on to the client as administrator.
- 1. Start the SEH UTN Manager.
- 2. In the selection list, select the port.
- 3. In the menu bar, select **Port Activate**.

The connection will be established. The device is installed. A printer object is created on the client.

- 4. In the menu bar, select **Port Settings**.
  - The **Port Settings** dialog appears.
- 5. In the **Automatic device connection** area, tick **Print-On-Demand**.
- 6. Click OK.
  - The setting will be saved.
- 7. Select **Port Deactivate** from the menu bar.
  - The connection will be deactivated.
- → Print-On-Demand is set up.

### Creating a UTN Action: Automated Connections and Program Starts without the SEH UTN Manager Interface

UTN Actions are small files which contain a script that automates the connections to USB ports including connected USB devices. The process defined in the script runs automatically when the file is executed. Since the 'SEH UTN Service' is active in the background, the user does not have to start the SEH UTN Manager interface. I.e., UTN Actions can be used with the complete ( $\Rightarrow \blacksquare 10$ ) and minimal version ( $\Rightarrow \blacksquare 10$ ).

UTN Actions are for realizing simple scenarios, such as activating a connection, as well as complex procedures, such as activating a connection and starting an application with time delay. You can create the UTN action with a wizard. The wizard is only available in the complete version ( $\Rightarrow 10$ ) of the SEH UTN Manager. You can create the following UTN Actions:

- UTN Actions which activate and deactivate the device

  The wizard will automatically create one UTN Action for the activation and one UTN Action for the deactivation of the USB port and the connected USB device. Both UTN Actions will be saved to the desktop.
- UTN Action which starts an application and activates the device

  After the selection of an application by the user, the wizard will automatically create a UTN Action which starts an application and ac-

tivates the USB port and the connected USB device. Additionally, you can define a port deactivation after the closing of the application.

- Custom UTN Action (Experts only)
  - With the help of the wizard, a custom UTN Action can be created. You can create:
  - UTN Actions for the activation and deactivation of the USB port and the connected USB device. You can define additional options.
  - A script for starting the application and activating the USB port and the connected USB device. Additionally, you can define a delay
    for the start of the application, the deactivation of the USB port after the closing of the application and additional options. Finally,
    the complete UTN Action will be created automatically by the SEH UTN Manager and saved by the user.

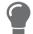

UTN Actions are based on the command line tool 'utnm'. We recommend experts to use this tool, if they want to create very complex scripts without restraints  $\Rightarrow \$52$ .

- ✓ The SEH UTN Manager (complete version) is installed on the client  $\Rightarrow$  \( \bigsim 10.
- ✓ The USB port is shown in the selection list  $\Rightarrow$   $\triangleq$ 40.
- 1. Start the SEH UTN Manager.
- Select a port from the selection list.
- In the menu bar, select Port Create UTN Action.
   The dialog Create UTN Action appears.
- 4. Follow the instructions of the wizard.
- → A UTN Action will be created. The UTN Action is run by double-clicking the file.

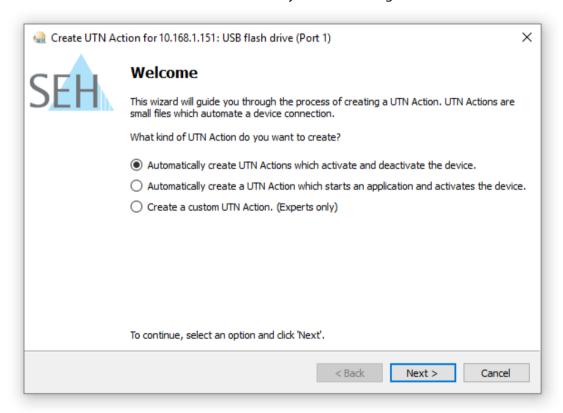

Figure 6: Create UTN Action dialog

Shortcuts can be moved to any place and renamed after they have been saved.

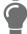

(Experts only) Custom UTN Actions which activate or deactivate USB devices can be edited after their creation. To do this, edit the command line in the shortcut target.

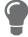

Expert mode (script): You can also edit the script after its creation using a simple text editor.

### 5.6 How to Find Status Information on USB Ports and USB Devices

You can check the status of USB ports and USB devices at any given time. You can also configure automatic messages. You can use automatic messages to be notified when a USB port becomes available or to receive information about the connection duration.

### **Displaying Status Information**

- ✓ The SEH UTN Manager (complete version) is installed on the client  $\Rightarrow$  \( \bigsim 10.
- 1. Start the SEH UTN Manager.
- 2. Select the USB port from the selection list.
- ☐ The status information is displayed in the **Properties** area.

### **Notification If a USB Port Becomes Available**

You will receive a message once a network participant deactivates the connection to a USB port and the connected USB device.

- ✓ The SEH UTN Manager (complete version) is installed on the client ⇒ 🖺 10.
- ✓ The USB port is shown in the selection list  $\Rightarrow$   $\triangleq$ 40.
- 1. In the selection list, select the port.
- 2. In the menu bar, select **Port Settings**. The **Port Settings** dialog appears.
- 3. Tick the option under **Messages**.
- 4. Click OK.
- → The setting will be saved.

### Message about the Duration of a Connection

You will receive a message if one of your connections to a USB port and the connected USB device exceeds a defined time period.

- ✓ The SEH UTN Manager (complete version) is installed on the client  $\Rightarrow$  \( \bigsim 10.
- In the menu bar, select Program-Options.
   The Options dialog appears.
- 2. Select the **Program** tab.
- 3. In the **Messages** area, tick the option.
- 4. Define the desired duration.
- 5. Click OK.
- → The setting will be saved.

# 5.7 How to Use the Selection List and Manage User Access Rights with It

By default, all client users use the global selection list in the SEH UTN Manager. However, you can set a user selection list for the client users. This list can be compiled by the users themselves. Alternatively, you as client administrator restrict user rights and provide a list with which only the UTN servers you define can be used.

Table 13: Differences in global and user selection list

### **Global Selection List**

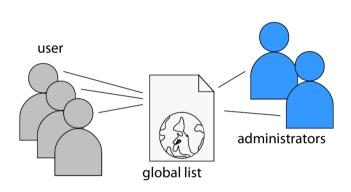

- All users of a client use the same selection list.
- The users can access all devices listed in the selection list.
   (Provided that no security mechanisms have been specified via the myUTN Control Center.)
- List is stored at: Registry

### **User Selection List**

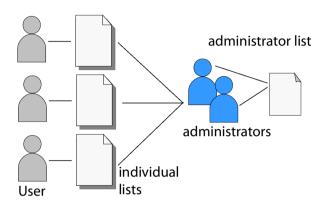

- Each user has their own selection list.
   All administrators have the same selection list.
- The users can access all devices listed in the selection list.
   (Provided that no security mechanisms have been specified via the myUTN Control Center.)
- List ('ini'-file) is stored at:

%APPDATA%\SEH Computertechnik GmbH\SEH
UTN Manager.ini

( ${APPDATA}$  is an environment variable for a Windows user; the path for the current user can be determined with using command line: echo  ${APPDATA}$ 

### **Example Windows 10:**

echo %APPDATA% yields

C:\Users\User name\AppData\Roaming

+

\SEH Computertechnik GmbH\SEH UTN Manager.ini

### Complete path to the ini file:

C:\Users\User name\AppData\Roaming\SEH Computertechnik GmbH\SEH UTN
Manager.ini)

 The selection list can be edited by administrators or by users with write access to the ini-file.
 Users with read-only access to the ini-file cannot edit the selection list and have limited access to SEH UTN Managers functions.

• The selection list can be edited by administrators.

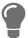

Which functions (selection list editing etc.) can be used in the SEH UTN Manager depends on the selection list type (global/user) and user account type on the client (administrator/user; user with/without write access to ini-file). For a detailed breakdown see 'SEH UTN Manager − Feature Overview' ⇒ 🖺 105.

### Setting Up the Global Selection List for All Users

The global selection list is used by default.

- ✓ The SEH UTN Manager (complete version) is installed on the client ⇒ 10.
- ✓ You are logged on to the system as administrator.
- 1. Start the SEH UTN Manager.
- 2. Compose the selection list ⇒ \( \bigsig \)40.
- 3. In the menu bar, select **Program-Options**. The **Options** dialog appears.
- 4. Select the tab Selection List.
- 5. Tick Global selection list.
- Click OK.
- → The setting will be saved. All users of a client use the same selection list.

### **Providing User Selection Lists**

- ✓ The SEH UTN Manager (complete version) is installed on the client  $\Rightarrow$  10.
- ✓ You are logged on to the system as administrator.
- 1. Start the SEH UTN Manager.
- 2. In the menu bar, select **Program–Options**.

The **Options** dialog appears.

- 3. Select the tab **Selection List**.
- 4. Tick User selection list.
- 5. Click OK.

optional: With the following steps you provide a predefined selection list.

- 6. Create a selection list with the desired devices  $\Rightarrow = 40$ .
- 7. In the menu bar, select **Selection List-Export**.

The **Export to** dialog appears.

- → The setting will be saved. Each user uses their individual (predefined) selection list. The administrators share one selection list.

### Restrict Write Access to the 'SEH UTN Manager.ini'-file

User selection lists can be set up and edited by the users themselves.

In order to restrict users to just the UTN servers you want them to have access to, you can provide a list to users. To do so, you as administrator store a predefined list for the user ( $\Rightarrow$   $\implies$ 50) and limit the user to read-only access to the 'SEH UTN Manager.ini'-file. By limiting the user to read-only access, all SEH UTN Manager functions concerning the selection list are disabled for the user.

Use the usual methods of your operating system to turn the ini-files into read-only files. For more information, read the documentation of your operating system.

# 5.8 How to Use the SEH UTN Manager without Graphical User Interface (utnm)

The SEH UTN Manager is available in two versions  $\Rightarrow$  10. It can be used without graphical user interface in the minimal version. To do so, the tool 'utnm' is utilized to use UTN features via the command line of the operating system:

- directly, by entering commands in a certain syntax and executing them
- via scripts which contain commands in a certain syntax that will be executed automatically and step by step by the command line interpreter

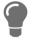

Use scripts to automate frequently recurring command sequences such as port activations.

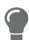

The execution of scripts can be automated as well, e.g. by means of login scripts.

- Return ⇒ **1**54

### **Syntax**

"<path utnm.exe>" /c "command string" [/<command>]

The file 'utnm.exe' can be found in the program folder of the SEH UTN Manager.

### Commands

Rules for commands:

- Underlined elements are to be replaced by the appropriate values (e.g. server = IP address or host name of a UTN server)
- elements in square brackets are optional.
- not case-sensitive
- only the ASCII format can be read.

/h

or /help

# Command Description /c "command string" Runs a command. The command is specified in greater detail by the command string. Command strings: · activate server port number or Activates the connection to a USB port and the connected USB device. • activate server vendor ID (VID) product ID (PID) /command "command string" Activates the connection to a USB port and the first free connected USB device with the defined IDs, if several identical USB devices are connected to the UTN server. • deactivate server port number Deactivates the connection to a USB port and the connected USB device. • set autoconnect = true|false server port number • set portkey='port key' server port number port key is always automatically sent and must not be specified each time with the command /k USB port key respectively /key USB port key (see below). (To remove the USB port key use the command string set portkey= server port number) **Important:** The command only sets the key permanently to make the USB device available. The USB port key configuration is done via the myUTN Con-Searches for all UTN servers in the network segment and shows the UTN servers found with IP address, MAC address, model and software version. • getlist server Shows an overview of the USB devices connected to the UTN server (including port number, vendor ID, product ID, vendor name, product name, device class, and status).

• state server port number

Shows the help page.

Displays the status of the USB device connected to the USB port.

| Command                  | Description                                                                                                    |
|--------------------------|----------------------------------------------------------------------------------------------------|
| /k USB port key          | Specifies a USB port key ⇒ 🖺 64.                                                                                                    |
| or                       | Important:                                                                                                    |
| /key <u>USB port key</u> | The command only enters the key to make the USB device available.                                                                                                    |
|                          | Use the command/c "command string" respectively / command "command string" to permanently store a USB port key on the system so that it is sent automatically each time (see above). |
|                          | The USB port key configuration is done via the myUTN Control Center $\Rightarrow \blacksquare 64$ .                                                                                  |
| /mr                      | Separates the output of the command string getlist with tabulators                                                                                                    |
| or                       | and the output of find with commas.                                                                                                    |
| /machine readable        |                                                                                                    |
| /nw                      | Suppresses warning messages.                                                                                                    |
| or                       |                                                                                                    |
| /no-warnings             |                                                                                                    |
| / 0                      | Shows the output in the command line.                                                                                                    |
| or                       |                                                                                                    |
| /output                  | Uses an alternative LITN port                                                                                                    |
| /p port number or        | Uses an alternative UTN port.                                                                                                    |
| /port port number        | Use this command if you have changed the UTN port number ( $\Rightarrow$ $\blacksquare$ 37).                                                                                         |
| /q                       | Suppresses the output.                                                                                                    |
| or                       | suppresses the output.                                                                                                    |
| /quiet                   |                                                                                                    |
| , 4420                   |                                                                                                    |
| /sp port number          | Uses an alternative UTN port with SSL/TLS encryption.                                                                                                    |
| or                       | Use this command if you have changed the UTN SSL port number (                                                                                                    |
| /ssl-port port number    | ₿37).                                                                                                    |
| /t seconds               | Specifies a timeout for the command strings activate and deacti-                                                                                                    |
| or                       | vate.                                                                                                    |
| /timeout <u>seconds</u>  |                                                                                                    |
| /v                       | Shows version information about utnm.                                                                                                    |
| or                       |                                                                                                    |
| /version                 |                                                                                                    |

### Return

After a command is executed, a return indicates success or failure of the process. The returned information is a status combined with a return value (return code). If the output is suppressed ('/quiet'  $\Rightarrow$  \$54), only the value is returned.

The return can be used to determine how the process proceeds, e.g. in a script.

| Return Value | Description                                                                                                    |
|--------------|----------------------------------------------------------------------------------------------------|
| 0            | The command was executed successfully.                                                                                                    |
| 20           | Activation failed.                                                                                                    |
| 21           | Deactivation failed.                                                                                                    |
| 23           | Is already activated.                                                                                                    |
| 24           | Is already deactivated or not available.                                                                                                  |
| 25           | Activation failed: Another user has activated the USB port incl. device.                                                                  |
| 26           | Not found: There is no device connected to the USB port or the USB port key ( $\Rightarrow$ $\implies$ 64) is missing respectively wrong. |
| 29           | Not found: No USB device with this VID and PID connected.                                                                                 |
| 30           | Isochronous USB devices are not supported.                                                                                                |
| 31           | UTN driver error. Contact the SEH Computertechnik GmbH support ⇒ 🖺 4.                                                                     |
| 40           | No network connection to the UTN server.                                                                                                  |
| 41           | An encrypted connection to UTN server cannot be established.                                                                              |
| 42           | No connection to UTN service.                                                                                                    |
| 43           | The DNS resolution failed.                                                                                                    |
| 44           | Insufficient rights (administrative rights required).                                                                                     |
| 47           | This feature is not supported.                                                                                                    |
| 200          | Error (with error code).                                                                                                    |

### **Using utmn via Command Line**

- ✓ The SEH UTN Manager is installed on the client ⇒ 10.
- ✓ You know the UTN server's IP address or host name.
- 1. Open the command-line interface.
- 2. Enter the sequence of commands; see 'Syntax'  $\Rightarrow$  \( \bigsigma 52 \) and 'Commands'  $\Rightarrow$  \( \bigsigma 52.
- 3. Confirm your entry.
- → The sequence of commands will be run.

### Example: Activating a USB device on port 3 of the UTN server with the IP address 10.168.1.167

"C:\Program Files\SEH Computertechnik GmbH\SEH UTN Manager\utnm.exe" /c "activate 10.168.1.167 3"

### **Creating a utnm Script**

- ✓ The SEH UTN Manager is installed on the client  $\Rightarrow$   $\triangleq$ 10.
- ✓ You know the UTN server's IP address or host name.
- ✓ You know how to create and use scripts in your operating system. If needed, refer to the documentation of your operating system.
- 1. Open a text editor.
- 2. Enter the sequence of commands; see 'Syntax'  $\Rightarrow$  \( \bigle 52, 'Commands'  $\Rightarrow$  \( \bigle 52, and 'Return'  $\Rightarrow$  \( \bigle 54.
- 3. Save the file as executable script on your client.
- → The script is saved and can be used.

# **6 Security**

The UTN server can be protected with various security mechanisms. These mechanisms secure the UTN server itself as well as the connected USB devices. In addition, you can integrate the UTN into the protection mechanisms implemented in your network.

- How to Block Ports of the UTN Server (TCP Port Access Control) 

   □63
- How to Control Access to USB Devices 
   □64

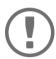

### Important:

Protect the access to the myUTN Control Center with user accounts so that security related settings cannot be tampered with by unauthorized persons.

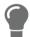

You can also use SNMP and VLAN for security:

# 6.1 How to Encrypt the USB Connection

To secure the USB connections, you encrypt the data transfer between the clients and the USB devices connected to the UTN server. The encryption has to be activated individually for each connection, i.e. for each USB port.

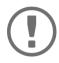

### **Important:**

Only payload will be encrypted. Control and log data will be transmitted without encryption.

For encryption the protocols SSL (Secure Sockets Layer) and its successor TLS (Transport Layer Security) are used. The encryption strength is defined via the encryption protocol and level  $\Rightarrow$   $\bigcirc$ 60.

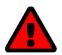

### **WARNING**

The SEH UTN Manager does not support the encryption level **Low**. If you set up **Low** in combination with an encrypted USB connection, a connection cannot be established.

Use an encryption level as high as possible.

If connections are encrypted, client and UTN server communicate via the UTN SSL port. By default, that is port 9443. If the port is already used in your network, e.g. for another application, you can change the port number  $\Rightarrow 13$ .

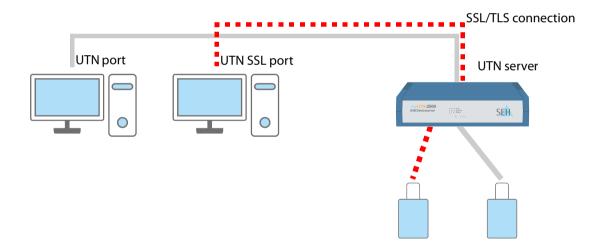

Figure 7: UTN server – SSL/TLS connection in the network

- 1. Start the myUTN Control Center.
- 2. Select **SECURITY Encryption**.
- 3. Enable the encryption for the USB port.
- 4. To confirm, click **Save**.
- → The data transfer between the clients and the USB device will be encrypted.

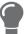

The encrypted connection will be displayed client-side in the SEH UTN Manager under **Properties**.

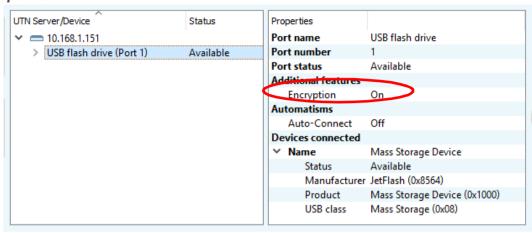

Figure 8:SEH UTN Manager – encryption

# 6.2 How to Encrypt the Connection to the myUTN Control Center

You can protect the connection to the myUTN Control Center by encrypting it with the protocol SSL (Secure Sockets Layer) and its successor TLS (Transport Layer Security).

- HTTP: unencrypted connection
- HTTPS: encrypted connection
  The encryption strength is defined via the encryption protocol and level ⇒ ■60. When an encrypted connection is to be established, the client asks for a certificate via a browser (⇒ ■67). This certificate must be accepted by the browser; read the documentation of your browser software.

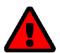

### WARNING

Current browsers do not support low security settings. With them a connection cannot be established.

Do <u>not</u> use the following combination: Encryption protocol **HTTPS** and encryption level **Low**.

- 1. Start the myUTN Control Center.
- 2. Select SECURITY Device access.
- 3. In the **Connection** area, tick **HTTP/HTTPS** or **HTTPS only**.
- 4. To confirm, click **Save**.
- → The setting will be saved.

# 6.3 How to Define the Encryption Strength for SSL/TLS Connections

Some connections to and from the UTN server can be encrypted with the protocol SSL (Secure Sockets Layer) and its successor TLS (Transport Layer Security):

- Email: POP3 (⇒ 128)
- Web access to the myUTN Control Center: HTTPS (⇒ 🖹 59)
- Data transfer between the clients and the UTN server (and the connected USB devices): USB connection (⇒

   ■60)

The encryption strength and thus the safety of the connection is defined via the encryption protocol and level. You can choose both.

Each encryption level is a collection of what is called cipher suites. A cipher suite in turn is a standardized sequence of four cryptographic algorithms that are used to establish a secure connection. Based on their encryption strength they are grouped to encryption levels. Which cipher suites are supported by the UTN server, i.e. are part of an encryption level, depends on the chosen encryption protocol. You can choose between two encryption levels:

- Any: The encryption is automatically negotiated by both communicating parties. The strongest encryption supported by both parties will always be chosen.
- Low: Only cipher suites with a low encryption are used. (Fast data transfer)
- Medium
- High: Only cipher suites with an strong encryption are used. (Slow data transfer)

When a secure connection is established, the protocol to be used and a list of supported cipher suites are sent to the communication partner. A cipher suite is agreed upon that will be used later on. The strongest cipher suite that is supported by both parties will be used by default.

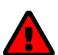

### **WARNING**

If the communication partner of the UTN server does not support the protocol selected and/or if there is no cipher suite that is supported by both parties, the SSL/TLS connection will not be established.

If problems occur, select different settings or reset the parameters of the UTN server  $\Rightarrow 179$ .

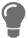

If you want the UTN server and its communication partner to automatically negotiate the settings, set both options to **Any**. With these settings, the chances that a secure connection can be established are the highest.

- 1. Start the myUTN Control Center.
- 2. Select SECURITY SSL connections.
- 3. In the **Encryption protocol** area, select the desired protocol.

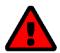

### **WARNING**

Current browsers do not support **SSL**. If you use an up-to-date browser and set the combination **SSL** and **HTTPS only** for accessing the myUTN Control Center (⇒ ■59), a connection cannot be established.

Use TLS (and not SSL).

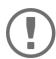

### **Important:**

Which protocols are supported by the UTN server depends on the product hardware and the installed firmware/software.

4. In the **Encryption level** area, select the desired level.

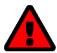

### **WARNING**

Current browsers do not support cipher suites from the **Low** level. If you use an up-to-date browser and set the combination **Low** and **HTTPS only** for accessing the myUTN Control Center ( $\Rightarrow 159$ ), a connection cannot be established. Use an encryption level as high as possible.

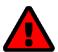

### **WARNING**

The SEH UTN Manager does not support the encryption level **Low**. If you set up **Low** in combination with an encrypted USB connection ( $\Rightarrow B57$ ), a connection cannot be established.

Use an encryption level as high as possible.

- 5. To confirm, click Save.
- → The setting will be saved.

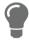

Detailed information about the individual SSL/TLS connections (e.g. supported cipher suites) can be found on the details page **SSL connection status – Details**.

# 6.4 How to Protect Access to the myUTN Control Center (User Accounts)

By default, everyone who can find the UTN in the network can access its myUTN Control Center. To protect the UTN from unwanted configuration changes, you can set up two user accounts:

- Administrator: Complete access to the myUTN Control Center. The user can see all pages and change settings.
- Read-only user: Very restricted access to the myUTN Control Center. The user can only see the 'START' page.

If you have set up user accounts, a login screen is displayed when the myUTN Control Center is started. You can choose between two login screens:

- List of users: User names are displayed. Only the password has to be entered.
- Name and password dialog: Neutral login screen in which user name and password have to be entered. (better protection)

A user account allows for multiple logins, i.e. the account can be used by a single user or by a group of users. Up to 16 users can be logged in at the same time.

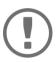

### Important:

The user accounts for myUTN Control Center access are also used for SNMP  $\Rightarrow$   $\triangleq$  26. Consider this when setting up user accounts.

For stronger security, you can use a session timeout. If there is no activity within a defined timeout, the user will automatically be logged out.

- 1. Start the myUTN Control Center.
- 2. Select SECURITY Device access.
- 3. Define the two user accounts. To do this, in the area **User accounts** enter a **User name** and **Password** respectively.

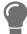

You can show the typing if you want to make sure that there are no typing errors in the password.

- 4. Tick Restrict Control Center access.
- 5. Choose the login screen type: **list of users** or **name and password**.
- 6. Tick **Session timeout** and into the **Session duration box** enter the time in Minutes after which the timeout is to be effective.
- 7. To confirm, click Save.
- → The settings will be saved.

# 6.5 How to Block Ports of the UTN Server (TCP Port Access Control)

You can restrict access to the UTN server by blocking ports with the 'TCP port access control'. If a port is blocked, the protocols respectively services using this port cannot establish a connection with the UTN server. Thus attackers have less room for attack.

The security level defines which port types are blocked:

- UTN access (blocks UTN ports)
- TCP access (blocks TCP ports: HTTP/HTTPS/UTN)
- All ports (blocks IP ports)

You have to define exceptions so that your desired network elements, e.g. clients or DNS servers, can establish a connection with the UTN server.

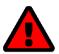

The 'test mode' is active by default so that you can test your settings without locking yourself out. Your settings will be active until the UTN is restarted, afterwards access is no longer restricted.

After you have successfully tested your settings, you have to deactivate the test mode so that access control is permanent.

- 1. Start the myUTN Control Center.
- 2. Select **SECURITY TCP port access**.
- 3. Tick Port access control.
- 4. In the **Security level** area, select the desired protection
- 5. In the Exceptions area, define the network elements that are to have access to the UTN server. To do this, enter the IP or MAC (hardware) addresses and tick the options.

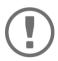

- MAC addresses are not delivered through routers!
  The use of wildcards (\*) allows you to define subnetworks.
- 6. Make sure that the **Test mode** is enabled.
- 7. Click Save & Restart to confirm.

The settings will be saved.

The port access control is activated until the device is restarted.

8. Check the port access and if the myUTN Control Center can be reached.

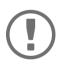

### **Important:**

If the myUTN Control Center cannot be reached, restart the UTN server  $\Rightarrow$  16.6

- 9. Deactivate the **Test mode**.
- 10. Click Save & Restart to confirm.
- → The settings will be saved.

### 6.6 How to Control Access to USB Devices

You can restrict the access to the USB ports and the connected USB devices:

- USB port key control A key is defined for the USB port. Neither the USB port nor the connected USB device are shown in the SEH UTN Manager, i.e. the USB device cannot be used. Only if the key for the USB port is entered in the SEH UTN Manager, the USB port and the connected USB device appear.
- USB port device assignment: A certain USB device is assigned to a USB port. This is achieved by linking the USB port and USB device through the vendor ID (short VID) and product ID (short PID) of the USB device. The combination of VID and PID is specific to a certain USB device model which means that only USB devices of this specific model can be used on the USB port. This way you can assure, that (security) settings cannot be circumvented by connecting USB devices to other ports.

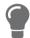

Power off unused ports to increase security  $\Rightarrow 136$ .

- Entering a USB Port Key (Unlocking a USB Device) 

   □ 64

### **Setting Up USB Port Keys**

A key for a USB port is defined in the myUTN Control Center.

- 1. Start the myUTN Control Center.
- 2. Select **SECURITY USB** port access.
- 3. For the desired USB port, go to the **Method** list and select **Port key control**.
- 4. Click Generate key or enter a freely definable key (max. 64 ASCII characters) into the Key box.
- 5. To confirm, click **Save**.
- → The settings will be saved. Access to the USB device is protected.

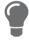

To deactivate the feature, go to the **Method** list and select ---.

### **Entering a USB Port Key (Unlocking a USB Device)**

To gain access to a USB device that is protected with the USB port key control, the corresponding key must be entered in the SEH UTN Manager on the client.

- 1. Start the SEH UTN Manager.
- 2. In the selection list, select the UTN server.
- 3. In the menu bar, select **UTN server Set USB Port Keys** . The **Set USB Port Keys** dialog appears.
- 4. Enter the key for the relevant USB port.
- 5. Click OK.
- → Access is granted. The USB port and the connected USB device are shown in the selection list and can be used.

### **Setting up USB Port Device Assignment**

- 1. Start the myUTN Control Center.
- 2. Select **SECURITY USB port access**.
- 3. For the desired USB port, go to the **Method** list and select **Device assignment**.
- 4. Click Reallocate device.
  - The **USB device** box shows the VID and PID of the USB device.
- 5. To confirm, click **Save**.
- → The settings will be saved. Only the assigned USB device model can be operated on the USB port.

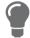

To deactivate the feature, go to the **Method** list and select ---.

# **6.7 How to Block USB Device Types**

USB devices are grouped into classes according to their function. For example, input devices such as keyboards belong to the group 'Human Interface Device' (HID).

USB devices may present themselves as HID class USB devices while they are actually used for abuse (known as 'BadUSB').

In order to protect the UTN server, you can block input devices of the HID class.

- 1. Start the myUTN Control Center.
- 2. Select **SECURITY Device access**.
- 3. Tick/clear **Disable input devices (HID class)** in the **USB devices** area.
- 4. To confirm, click **Save**.
- ☐ The setting will be saved.

### 6.8 How to Use Certificates

The UTN server has its own certificate management. Digital certificates are data sets, which confirm the identity of a person, object, or organization. In TCP/IP networks they are used to encrypt data and to authenticate communication partners.

The UTN needs a certificate for:

- protecting the connection to the myUTN Control Center (with HTTPS) ⇒ 159

The following certificates can be used in the UTN server:

- 1 self-signed certificate
   Certificate generated by the UTN server and signed by the UTN server itself. The certificate confirms the UTN server's identity.
- 1 client certificate, i.e. 1 requested certificate <u>or</u> 1 PKCS#12 certificate

  The client certificate confirms the identity of the UTN server with the help of an additional trustworthy authority which is the certification authority (short CA).
  - Requested certificate: As first step, a certificate request is generated on the UTN server and then the request is sent to a certification authority. In the second step, the certification authority creates a certificate based on the request for the UTN server and signs it.
  - PKCS#12 certificate Exchange format for certificates. You have a certification authority generate a certificate which is stored in password-protected PKCS#12 format for the UTN server. Then you transport the PKCS#12 file to the UTN server and install it (and thus the certificate in it).
- 1–32 CA certificates, also known as root CA certificates.

  Certificates which are issued for a certification authority and confirm its identity. They are used for verifying certificates that have been issued by the respective certification authority. In case of the UTN server these are the certificates of communication partners to verify their identity (chain of trust). Thus multi-level public key infrastructures (PKIs) are supported.

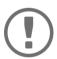

### **Important:**

Upon delivery, a default certificate is stored in the UTN server. This certificate is issued by SEH Computertechnik GmbH for each device specifically.

### **Having a Look at Certificates**

- ✓ A certificate is installed on the UTN server.
- 1. Start the myUTN Control Center.
- 2. Select **SECURITY Certificates**.
- Select the certificate via the icon <a>Q</a>.
- → The certificate is displayed.

# **Creating a Self-Signed Certificate**

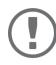

### Important:

Only one self-signed certificate can be installed on the UTN server.

To create a new certificate, you must first delete the existing certificate  $\Rightarrow 171$ .

- 1. Start the myUTN Control Center.
- 2. Select SECURITY Certificates.
- 3. Click **Self-signed certificate**.
- 4. Enter the relevant parameters; ⇒ Table 14 ≜68.
- 5. Click Create/Install.
- → The certificate will be created and installed. This may take a few minutes.

Table 14: Parameters for the Creation of Certificates

| Parameters          | Description                                                                                                    |
|---------------------|----------------------------------------------------------------------------------------------------|
| Common name         | Freely definable certificate name. (max. 64 characters)                                                                                            |
|                     | Use the IP address or host name of the UTN server, so that you can clearly match device and certificate.                                           |
| Email address       | Email address of the person responsible for the UTN server. (max. 40 characters; optional)                                                         |
| Organization name   | Name of the company which uses the UTN server.<br>(max. 64 characters)                                                                             |
| Organizational unit | Name of a department or subsection in the company. (max. 64 characters; optional)                                                                  |
| Location            | Location of the company.<br>(max. 64 characters)                                                                                                   |
| State name          | State where the company is based. (max. 64 characters)                                                                                             |
| Domain component    | Allows you to enter additional attributes. (Optional entry)                                                                                        |
| SAN (multi-domain)  | Allows you to enter Subject Alternative Names (SAN). Is used to enter additional host names (e.g. domains).  (Optional entry, max. 255 characters) |
| Country             | Country where the company is based. Enter the two-digit country code according to ISO 3166.  Examples: DE = Germany, GB = Great Britain, US = USA  |
| Issued on           | Date from which on the certificate is valid.                                                                                                    |
| Expires on          | Date from which on the certificate becomes invalid.                                                                                                |

| Parameters     | Description                                                                                                    |
|----------------|----------------------------------------------------------------------------------------------------|
| RSA key length | Defines the length of the RSA key used: <ul><li>512 bit (fast encryption and decryption)</li><li>768 bit</li></ul> |
|                | <ul><li>1024 bit (standard encryption and decryption)</li><li>2048 bit</li></ul>                                   |
|                | 4096 bit (slow encryption and decryption)                                                                          |

## Request and Install Certificate (Requested Certificate)

A certificate that has been issued by a certification authority for the UTN server can be used in the UTN server.

To do this, your first create a certificate request and then send it to the certification authority. Based on the request, the certification authority then creates a certificate specifically for the UTN server. You install this certificate in the UTN server.

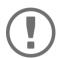

#### Important:

You can only install a requested certificate that has been issued based on the certificate request created on the UTN server.

If the files do not match, you have to request a new certificate which is based on the current certificate request. If you want to start over, you must delete the certificate request  $\Rightarrow \exists 71$ .

- 1. Start the myUTN Control Center.
- 2. Select SECURITY Certificates.
- 3. Click Certificate request.
- 4. Enter the required parameters; ⇒Table 14 \( \bigsim 68. \)
- 5. Click **Create a request**.

The certificate request will be created. This may take a few minutes.

- 6. Select **Upload** and save the requests in a text file.
- 7. Click OK.
- 8. Send the text file as certificate request to a certification authority. The certification authority creates the certificate and gives it to you.

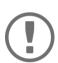

#### **Important**:

The certificate must be in 'base64' format.

- 9. Click Requested certificate.
- 10. Enter the password into the **Password** box.
- 11. Click Install.
- → The requested certificate is installed in the UTN server.

#### Installing a PKCS#12 Certificate

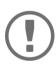

#### Important:

If a PKCS#12 certificate has already been installed in the UTN server, you must first delete the certificate  $\Rightarrow 171$ .

- ✓ The certificate has 'base64' format.
- 1. Start the myUTN Control Center.
- Select SECURITY Certificates.
- 3. Click **PKCS#12 certificate**.
- 4. Specify the PKCS#12 certificate in the **Certificate file** box.
- 5. Enter the password.
- 6. Click Install.
- → The PKCS#12 certificate will be installed in the UTN server.

## Installing an S/MIME certificate

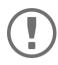

#### **Important:**

If an S/MIME certificate has already been installed in the UTN server, you must first delete the certificate  $\Rightarrow 1.3$ 

- ✓ The certificate has 'pem' format.
- 1. Start the myUTN Control Center.
- Select SECURITY Certificates.
- Click S/MIME certificate.
- 4. Specify the S/MIME certificate in the **Certificate file** box.
- 5. Click Install.
- → The S/MIME certificate is installed in the UTN server.

## **Installing a CA Certificate**

- ✓ The certificate has 'base64' format.
- 1. Start the myUTN Control Center.
- 2. Select SECURITY Certificates.
- Click CA certificate.
- 4. Specify the CA certificate in the **Certificate file** box.
- 5. Click Install.
- → The CA certificate is installed in the UTN server.

## **Deleting Certificates**

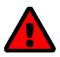

#### WARNING

To establish an encrypted (HTTPS ⇒ 159) connection to the myUTN Control Center, a certificate (self-signed/CA/PKCS#12) is required. If you delete the corresponding certificate, the myUTN Control Center can no longer be reached.

In this case restart the UTN server  $\Rightarrow$   $\blacksquare$ 76. The UTN server then generates a new self-signed certificate with which a secured connection can be established.

- ✓ A certificate is installed on the UTN server.
- 1. Start the myUTN Control Center.
- 2. Select SECURITY Certificates.
- Select the certificate to be deleted via the icon Q.
   The certificate is displayed.
- 4. Click **Delete**.
- → The certificate is deleted.

# **6.9 How to Configure Network Authentication (IEEE 802.1X)**

Authentication is the proof and verification of an identity. With it your network is protected from abuse, because only authorized devices have access.

The UTN supports authentication according to the IEEE 802.1X standard which is based on EAP (Extensible Authentication Protocol).

If you use authentication according to IEEE 802.1X in your network, the UTN server can participate:

### **Configuring EAP-MD5**

EAP-MD5 (Message Digest #5) is a user-based authentication via a RADIUS server. First, you have to create a user (user name and password) on the RADIUS server for the UTN server. Afterwards you set up EAP-MD5 on the UTN server.

- ✓ A user account for the UTN server is set up on the RADIUS server.
- 1. Start the myUTN Control Center.
- 2. Select SECURITY Authentication.
- 3. From the Authentication method list, select MD5.
- 4. Enter the user name and the password of the user account that is set up for the UTN server on the RADIUS server.
- 5. Click Save & Restart to confirm.
- → The settings will be saved.

#### **Configuring EAP-TLS**

EAP-TLS (Transport Layer Security) is a mutual, certificate based authentication via a RADIUS server. In this method, UTN server and RADIUS server exchange certificates through an encrypted TLS connection.

Both RADIUS and UTN server require a valid, digital certificate signed by a CA. This requires a PKI (Public Key Infrastructure).

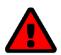

#### **WARNING**

Follow the instructions below in the given order. If you do not follow the order, the UTN server might not be reachable in the network.

In this case, reset the parameters of the UTN serve  $\Rightarrow$   $\square$ 79.

- 1. Create a certificate request on the UTN server  $\Rightarrow$  1070.
- 2. Create a certificate using the certificate request and the authentication server.
- 3. Install the requested certificate on the UTN server ⇒ ₱70.
- 4. Install the root CA certificate of the certification authority that has issued the certificate of the authentication server (RADIUS) is installed in the UTN server ⇒ 

  ☐71.
- 5. Start the myUTN Control Center.
- 6. Select **SECURITY Authentication**.
- 7. Select **TLS** from the **Authentication method** list.
- 8. From the list **EAP root certificate**, select the root CA certificate.
- 9. Click Save & Restart to confirm.
- $\rightarrow$  The settings will be saved.

## **Configuring EAP-TTLS**

In EAP-TTLS (Tunneled Transport Layer Security), a TLS-protected tunnel is used for exchanging secrets. The method consists of two phases:

- 1. Outer authentication: An encrypted TLS (Transport Layer Security) tunnel is created between UTN server and RADIUS server. To do this, the RADIUS server authenticates itself to the UTN server using a certificate that was signed by a CA.
- 2. Inner authentication: In the tunnel the authentication (via CHAP, PAP, MS-CHAP, or MS-CHAPv2) takes place.
- ✓ A user account for the UTN server is set up on the RADIUS server.
- ✓ For increased security during connection establishment (optional): The root CA certificate of the certification authority that has issued the certificate of the authentication server (RADIUS) is installed in the UTN server  $\Rightarrow 11$ .
- 1. Start the myUTN Control Center.
- 2. Select **SECURITY Authentication**.
- 3. Select TTLS from the Authentication method list.
- 4. Enter the user name and the password of the user account that is set up for the UTN server on the RADIUS server.
- 5. Select the settings which secure the communication in the TLS channel.
- Increase the security during connection establishment (optional):From the list EAP root certificate, select the root CA certificate.
- 7. Click Save & Restart to confirm.
- → The settings will be saved.

### **Configuring PEAP**

With PEAP (Protected Extensible Authentication Protocol), an encrypted TLS (Transport Layer Security) tunnel is established between the UTN server and the RADIUS server. To do this, the RADIUS server authenticates itself to the UTN server using a certificate that was signed by a CA. The TLS channel is then used to establish another connection that can be protected by means of additional EAP authentication methods (e.g. MSCHAPv2).

The method is very similar to EAP-TTLS (⇒ 1373), but other methods are used to authenticate the UTN server.

- ✓ A user account for the UTN server is set up on the RADIUS server.
- ✓ For increased security during connection establishment (optional): The root CA certificate of the certification authority that has issued the certificate of the authentication server (RADIUS) is installed in the UTN server  $\Rightarrow$  11.
- 1. Start the myUTN Control Center.
- Select SECURITY Authentication.
- 3. Select **PEAP** from the **Authentication method** list.
- 4. Enter the user name and the password of the user account that is set up for the UTN server on the RADIUS server.
- 5. Select the settings which secure the communication in the TLS channel.
- 6. Increase the security during connection establishment (optional): From the list **EAP root certificate**, select the root CA certificate.
- Click Save & Restart to confirm.
- → The settings will be saved.

## **Configuring EAP-FAST**

EAP-FAST (Flexible Authentication via Secure Tunneling) is a specific EAP method developed by the company Cisco.

As with EAP-TTLS ( $\Rightarrow 273$ ) and PEAP ( $\Rightarrow 274$ ) a secure tunnel protects data transmission. However, the server does not authenticate itself with a certificate. Instead it uses PACs (Protected Access Credentials).

- ✓ A user account for the UTN server is set up on the RADIUS server.
- Start the UTN Control Center.
- Select SECURITY Authentication.
- 3. Select FAST from the Authentication method list.
- 4. Enter the user name and the password of the user account that is set up for the UTN server on the RADIUS server.
- 5. Select the settings intended to secure the communication in the channel.
- 6. Click Save & Restart to confirm.
- → The settings will be saved.

# 7 Maintenance

You can maintain the UTN server in the following ways:

- How to Update ⇒ 🖺77

# 7.1 How to Restart the UTN Server

After some parameter changes or after an update, the UTN server restarts automatically. If the UTN server is in an undefined state, you can also restart the UTN server manually.

- Restarting the UTN Server from the SEH Product Manager ⇒ 126

## Restarting the UTN Server via the myUTN Control Center

- 1. Start the myUTN Control Center.
- 2. Select MAINTENANCE Restart.
- 3. Click Restart.
- → The UTN server restarts.

### Restarting the UTN Server from the SEH Product Manager

You can use the SEH Product Manager to restart one or more UTN servers.

- ✓ The SEH Product Manager is installed on the client ⇒ 🖺 15.
- ✓ The device is shown in the device list  $\Rightarrow$   $\blacksquare$ 15.
- 1. Start the SEH Product Manager.
- 2. Select the UTN server(s) in the device list.
- 3. In the menu bar, select **Device Restart**. The **Restart** dialog appears.
- 4. Click Restart.
- → The UTN servers will be restarted.

### **Restarting the UTN Server via Reset Button**

- 1. Press the restart button of the device for a short time.
- → The UTN server restarts.

# 7.2 How to Update

You can update your UTN server with a soft- and firmware update. New firmware/software contains new features and/or error fixes.

You can find the version number of the firmware/software installed on the UTN server on the start page of the myUTN Control Center or in the device list in the SEH Product Manager.

For current firmware/software files go to the SEH Computertechnik GmbH website:

https://www.seh-technology.com/services/downloads.html

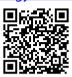

Only the existing firmware/software is updated; settings will be preserved.

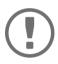

#### Important:

Every update file comes with a 'readme' file. Read the 'readme' file and follow its instructions.

- 1. Start the myUTN Control Center.
- 2. Select MAINTENANCE Update.
- 3. Specify the update file in the **Update file** box.
- 4. Click Install.
- → The update is executed. Afterwards, the UTN server restarts.

# 7.3 How to Backup Your Configuration

All settings of the UTN server (exception: passwords) are saved in the file '<Default-Name>\_parameters.txt'.

You can save this parameters file as backup copy to your local client. This way you can return to a stable configuration status at any time.

You can edit the parameter values in the backed up file using a text editor. Afterwards, the edited file can be loaded onto one or more UTN servers. The device(s) will then adopt the parameter values of the file.

You can find a detailed description of the parameters in the 'Parameter Lists' ⇒ 185.

#### **See Parameter Values**

- 1. Start the myUTN Control Center.
- 2. Select MAINTENANCE Parameter backup.
- 3. Click the icon Q.
- → The current parameter values are displayed.

#### Saving the Parameter File

- 1. Start the myUTN Control Center.
- 2. Select MAINTENANCE Parameter backup.
- 3. Click the icon <a>[</a></a>
- 4. Save the '<default name>\_parameters.txt' file to a local system using your browser.
- → The parameters file is backed up.

#### Loading the Parameters File onto a UTN Server

- 1. Start the myUTN Control Center.
- 2. Select MAINTENANCE Parameter backup.
- 3. In the **Parameter file** box, specify the '<default name>\_parameters.txt' file.
- 4. Click Import.
- → The UTN server adopts the parameter values from the file.

# 7.4 How to Reset Parameters to their Default Values

You can reset the UTN to its default values, e.g. if you want to install the UTN server in a different network. All settings will be set to factory settings. Installed certificates will not be deleted.

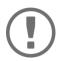

### Important:

The connection to the myUTN Control Center my be interrupted if the IP address of the UTN server changes with the reset.

If required, determine the new IP address  $\Rightarrow$  \(\begin{array}{c} \Begin{array}{c} \Begin{a

You can change the settings either via remote access (myUTN Control Center and SEH Product Manager) or via the reset button on the UTN server.

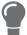

If you lost the password for the UTN Control Center, you can reset the UTN server via the reset button. You do not need a password to do so.

- Resetting Parameters via Reset Button ⇒ 1979

#### **Resetting Parameters via myUTN Control Center**

- 1. Start the myUTN Control Center.
- 2. Select MAINTENANCE Default settings.
- 3. Click **Default settings**.
  - A security query appears.
- 4. Confirm the security query.
- → The parameters are reset.

#### Resetting Parameters from the SEH Product Manager

The SEH Product Manager allows you to reset one or more UTN servers.

- ✓ The SEH Product Manager is installed on the client ⇒ 15.
- ✓ The device is shown in the device list  $\Rightarrow$   $\blacksquare$ 15.
- 1. Start the SEH Product Manager.
- 2. In the device list, select the UTN server.
- In the menu bar, select Device Reset.
   The Reset dialog appears.
- 4. Click Reset.
- ☐ The parameters are reset.

# **Resetting Parameters via Reset Button**

With the reset button you can reset the UTN server's parameter values to their default settings.

- 1. Press the reset button for 5 seconds.
- → The UTN server restarts. The parameters are reset.

# 8 Appendix

The appendix contains a glossary, the troubleshooting and the lists of this document.

- Glossary ⇒ 🖺81

- Index 

  □ 107

# 8.1 Glossary

## **Compound USB device**

A compound USB device consists of a hub and one or more USB devices that are all integrated into a single housing. Dongles are often compound USB devices.

If a compound USB device is connected to a USB port of the UTN server, all integrated USB devices will be shown in the myUTN Control Center and in the selection list of the SEH UTN Manager. When the port connection is activated, all displayed USB devices will be connected to the user's client. It is not possible to activate a port connection to only one of the USB devices.

#### **Default name**

Device name which is assigned by the manufacturer and cannot be changed. If you are using several identical UTN servers, you can identify a certain device with it.

The default name of the UTN server is made up of the two letters 'IC' and the device number. The device number consists of the last six numbers of the hardware address.

You can see the default name in the myUTN Control Center or SEH Product Manager.

#### Hardware address

The hardware address (often also referred to as Ethernet address, physical address or MAC address) is the world-wide unique identifier of a network interface. If you are using several identical UTN servers, you can identify a certain device with it.

The manufacturer has defines the address in the hardware of the device. It consists of 12 hexadecimal numbers. The first six numbers represent the manufacturer, while the last six numbers identify the individual device. The characters for separating the numbers depend on the platform. In Windows '-' are used.

Hardware address

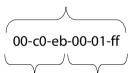

Manufacturer ID Device number

You can see the hardware address on the type plate on the housing, in the SEH UTN Manager, or in the SEH Product Manager.

### myUTN Control Center

The myUTN Control Center is the user interface of the UTN server. The UTN server can be configured and monitored via the myUTN Control Center.

You access the myUTN Control Center with an Internet browser (e.g. Microsoft Edge).

More information ⇒ 🖹8.

# **SEH UTN Manager**

The 'SEH UTN Manager' is a software tool developed by SEH Computertechnik GmbH . The SEH UTN Manager is used to establish and manage connections to the USB devices connected to the UTN servers.

More information  $\Rightarrow$   $\blacksquare$ 10.

#### **SEH Product Manager**

The SEH Product Manager is a software tool developed by SEH Computertechnik GmbH for the administration and management of SEH Computertechnik GmbH devices. Depending on the device, various actions can be performed.

More information  $\Rightarrow 15$ .

# 8.2 Troubleshooting

In this chapter, a few problems are described, explained and fixed.

#### **Problem**

- myUTN Control Center: You Lost User Name and/or Password 

   □83

- SEH UTN Manager: Features Are Not Available or Deactivated 

   □84

#### Fix

#### **UTN Server: BIOS Mode**

The UTN server switches to the BIOS mode if the firmware works but the software is faulty. This may happen in the case of an incorrect software update, for example.

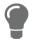

The LEDs indicate the BIOS mode:

- Status LED is off
- Activity LED blinks periodically

In addition, the UTN server appears in the device list of the SEH Product Manager under the filter **none** with the info **BIOS mode**.

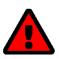

#### **WARNING**

The UTN server is not operational if it is in BIOS mode.

Follow the instructions below to remove the error.

To switch the UTN server from BIOS to normal mode, you have to first assign a temporary IP address to the device and then load software onto it. After the software update the UTN server switches to normal mode and will be assigned a new, permanent IP address.

- 1. Start the SEH Product Manager.
- 2. In the device list, select the UTN server. (You find the UTN-Server under the filter **none** with the info **BIOS Mode**.)
- 3. Right-click on the UTN server to open the context menu.
- 4. In the context menu, select **Set IP address**.
- 5. Assign an IP address to the UTN server by entering it in the mask and confirming with OK. The IP address will be saved.
- → The UTN server switches to normal mode.

#### UTN Server: Connection Cannot Be Established

You find the UTN server in the network and can reach it via TCP/IP connection. However, a connection via the SEH UTN Manager cannot be established.

#### Possible causes:

- A firewall or some other security software blocks communication.
   Add the UTN port respectively UTN SSL port as exception to your firewall or security software. Refer to the documentation of your firewall or security software on how to do this.
- The port numbers in the SEH UTN Manager and on the UTN server are not identical: You changed the port number while SNMPv1 is deactivated, so that the change cannot be communicated to the SEH UTN Manager 

  ⇒ ■37.

#### myUTN Control Center: Connection Cannot Be Established

Eliminate possible error sources. Check:

- · the cabling connections,
- the proxy settings of your browser (refer to the documentation of your browser for more information)

If you still cannot establish any connection, the following safety mechanisms might be the cause:

- Access is protected via SSL/TLS (HTTPS) ⇒ 

  ■59.

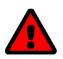

#### WARNING

If you reset the device, all settings are lost and the IP address might change. If required, determine the new IP address  $\Rightarrow$   $\blacksquare$ 21.

#### myUTN Control Center: You Lost User Name and/or Password

If the access to the myUTN Control Center is protected but you have lost the access credentials, you can reset the UTN server to its default values. After the reset you can access the myUTN Control Center again, as it is not protected by default.

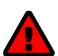

#### WARNING

If you reset the device, all settings are lost and the IP address might change. If required, determine the new IP address  $\Rightarrow$   $\blacksquare$ 21.

#### SEH UTN Manager: A Connection to the USB device Cannot Be Established

#### Possible causes:

- The driver software for the USB device is not installed on the client.
   Install the driver software for your USB device. Refer to the documentation of your USB device on how to do this.

## SEH UTN Manager: USB Devices Are Not Shown

Eliminate possible error sources: Check if the USB device is connected to the UTN server.

If the USB device is still not displayed, the following issues might be the cause:

- Several compound USB devices (⇒ 181) are connected to the UTN server. Each integrated USB device occupies a virtual USB port of the UTN server. The number of these virtual USB ports is limited. If the limit is reached, no further USB devices can be used on this UTN server (⇒ 142).
- The USB port key control is activated for the USB device 

   □64.
   Only once the key for the USB port is entered in the SEH UTN Manager, the USB port and the connected USB device appear.

#### SEH UTN Manager: A USB Device Is Connected to the USB Port, but several USB Devices Are Displayed

#### Possible causes:

- A USB hub is connected to the USB port of the UTN server.
- The connected USB device is a compound USB device (⇒ ■81). It consists of a hub and one or more USB devices that are all integrated into a single housing. When the connection to the USB port is established, all displayed USB devices will be connected to the user's client and can be used.

### SEH UTN Manager: Features Are Not Available or Deactivated

#### Possible causes:

- Your client user account does not have the required administrative rights. This restricts user rights in the SEH UTN Manager as well. More details can be found in chapter 'SEH UTN Manager − Feature Overview' ⇒ 105. Start the SEH UTN Manager as administrator. Refer to the documentation of your operating system on how to do this.
- A function is not supported by the connected USB device (e.g. the 'Print-On-Demand' feature is not supported by a hard disk).

# 8.3 Parameter Lists

The UTN servers stores its configuration as parameters. You directly use parameters for:

- Administration via email ⇒ 18

The following tables list all parameters and their values so that you can use them in the actions named above.

- Table 16 'Parameter list IPv6' ⇒ ■87
- Table 18 'Parameter list SNMP' ⇒ 188
- Table 19 'Parameter list Bonjour' ⇒ 🗎89
- Table 21 'Parameter list SMTP' ⇒ ₱91

- Table 29 'Parameter list myUTN Control Center security' 

   □99

Table 15: Parameter list – IPv4

| Parameters              | Value            | Default            | Description                                                                                                    |
|-------------------------|------------------|--------------------|----------------------------------------------------------------------------------------------------|
| ip_addr<br>[IP address] | valid IP address | 169.254.0.0/<br>16 | IP address of the UTN server.                                                                                                    |
| ip_mask                 | valid IP address | 255.255.0.0        | Subnet mask of the UTN server.                                                                                                    |
| [Subnet mask]           |                  |                    | Subnet masks are used to logically partition big networks into subnetworks. If you are using the UTN server in a subnetwork, it requires the subnet mask of the subnetwork.                |
| ip_gate<br>[Gateway]    | valid IP address | 0.0.0.0            | IP address of the network's standard gateway which the UTN server uses.                                                                                                    |
| ,                       |                  |                    | With a gateway, you can address IP addresses from other networks.                                                                                                    |
| ip_dhcp                 | on/off           | on                 | Enables/disables the DHCP protocol.                                                                                                    |
| [DHCP]                  |                  |                    | If DHCP is enabled in your network, IP address assignment is automatic.                                                                                                    |
| ip_bootp                | on/off           | on                 | Enables/disables the BOOTP protocol.                                                                                                    |
| [BOOTP]                 |                  |                    | If BOOTP is enabled in your network, IP address assignment is automatic.                                                                                                    |
| ip_auto                 | on/off           | on                 | Enables/disables the ARP/PING protocol.                                                                                                    |
| [ARP/PING]              |                  |                    | You can use the commands ARP and PING to change an IP address which was assigned via Zeroconf. The implementation depends on your system; read the documentation of your operating system. |

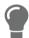

We recommend that you deactivate **DHCP**, **BOOTP** and **ARP/PING** as soon as the UTN server has received its IP address.

Table 16: Parameter list – IPv6

| Parameters                          | Value                    | Default | Description                                                                                                    |
|-------------------------------------|--------------------------|---------|----------------------------------------------------------------------------------------------------|
| ipv6<br>[IPv6]                      | on/off                   | on      | Enables/disables the IPv6 functionality of the UTN server.                                                                                                    |
| ipv6_auto [Automatic configuration] | on/off                   | on      | Enables/disables the automatic assignment of the IPv6 address to the UTN server.                                                                                                    |
| ipv6_addr<br>[IPv6 address]         | n:n:n:n:n:n:n            | ::      | Defines an IPv6 unicast address in the format n:n:n:n:n:n:n which is manually assigned to the UTN server.  • Every 'n' represents the hexadecimal value of                                                             |
|                                     |                          |         | one of the eight 16 bit elements of the address.                                                                                                    |
|                                     |                          |         | <ul> <li>Leading zeros can be omitted.</li> <li>An IPv6 address may be entered or displayed using a shortened version when successive fields contain all zeros (0). In this case, two colons (::) are used.</li> </ul> |
| ipv6_gate<br>[Router]               | n:n:n:n:n:n:n            | ::      | Manually defines a static router to which the UTN server sends its requests.                                                                                                    |
| ipv6_plen<br>[Prefix length]        | 0–64<br>[1–2 characters; | 64      | Defines the length of the subnet prefix for the IPv6 address. The value 64 is preset.                                                                                                    |
|                                     | 0–9]                     |         | Address ranges (e.g. your network) are specified with prefixes. To do this, the prefix length (number of bits used) is added to the IPv6 address as a decimal number and the decimal number is preceded by '/'.        |

Table 17: Parameter list – DNS

| Parameters                           | Value                                  | Default | Description                                                         |
|--------------------------------------|----------------------------------------|---------|---------------------------------------------------------------------|
| dns<br>[DNS]                         | on/off                                 | on      | Enables/disables the name resolution via a DNS server.              |
| dns_domain [Domain name]             | max. 255 characters<br>[a-z, A-Z, 0-9] | [blank] | Defines the IP address of the primary DNS server.                   |
| dns_primary [Primary DNS server]     | valid IP address                       | 0.0.0.0 | Defines the IP address of the secondary DNS server.                 |
| ·                                    |                                        |         | The secondary DNS server is used if the first one is not available. |
| dns_secondary [Secondary DNS server] | valid IP address                       | 0.0.0.0 | Defines the domain name of an existing DNS server.                  |

Table 18: Parameter list – SNMP

| Parameters                      | Value                                 | Default   | Description                                                                                                    |
|---------------------------------|---------------------------------------|-----------|----------------------------------------------------------------------------------------------------|
| snmpv1<br>[SNMPv1]              | on/off                                | on        | Enables/disables SNMPv1.                                                                                                    |
| snmpv1_ronly<br>[Read-only]     | on/off                                | off       | Enables/disables the write protection for the community.                                                                                                    |
| snmpv1_community [Community]    | max. 64 characters<br>[a–z, A–Z, 0–9] | public    | SNMP community name Enter the name as it is defined in the monitoring station.  Important: The default name is 'public'. This name is commonly used for read/write communities. We recommend to change it as soon as possible to increase security. |
| snmpv3<br>[SNMPv3]              | on/off                                | on        | Enables/disables SNMPv3.                                                                                                    |
| any_hash<br>[Hash]              | md5<br>sha                            | md5       | Specifies the hash algorithm for SNMP user group 1.                                                                                                    |
| any_rights [Access rights]      | <br>readonly<br>readwrite             | readonly  | Defines the access rights of the SNMP user group 1 = [none]                                                                                                    |
| any_cipher<br>[Encryption]      | aes<br>des                            |           | Defines the encryption method of the SNMP user group 1 = [none]                                                                                                    |
| admin_hash<br>[Hash]            | md5<br>sha                            | md5       | Specifies the hash algorithm for SNMP user group 2.                                                                                                    |
| admin_rights<br>[Access rights] | <br>readonly<br>readwrite             | readwrite | Defines the access rights of the SNMP user group 2 = [none]                                                                                                    |
| admin_cipher [Encryption]       | aes<br>des                            |           | Defines the encryption method of the SNMP user group 2.                                                                                                    |

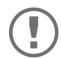

Important:
The UTN server user accounts are also used as SNMP user accounts ⇒ 

26. Consider this when setting up user accounts.

Table 19: Parameter list – Bonjour

| Parameters                     | Value                                 | Default           | Description                                                                                                    |
|--------------------------------|---------------------------------------|-------------------|----------------------------------------------------------------------------------------------------|
| bonjour<br>[Bonjour]           | on/off                                | on                | Enables/disables Bonjour.                                                                                                    |
| bonjour_name<br>[Bonjour name] | max. 64 characters<br>[a–z, A–Z, 0–9] | [Default<br>name] | Defines the Bonjour name of the myUTN server. The myUTN server uses this name to announce its Bonjour services. If no Bonjour name is entered, a default name will be used (device name@ICxxxxxxx). |

Table 20: Parameter list – POP3

| Parameters                   | Value                               | Default | Description                                                                                                    |
|------------------------------|-------------------------------------|---------|----------------------------------------------------------------------------------------------------|
| pop3<br>[POP3]               | on/off                              | off     | Enables/disables the POP3 functionality.                                                                                                    |
| pop3_srv<br>[Server name]    | max. 128 characters                 | [blank] | Defines the POP3 server via its IP address or host name.                                                                                                    |
|                              |                                     |         | A host name can only be used if a DNS server was configured beforehand.                                                                                                    |
| pop3_port [Server port]      | 1–65535<br>[1–5 characters;         | 110     | Defines the port which the UTN server uses to receive emails.                                                                                                    |
| ·                            | 0–9]                                |         | The default port number for POP3 is 110. The default port number for SSL/TLS (parameter 'POP3 – Security' ⇒ 🗎 28) is 995. If required, read the documentation of your POP3 server. |
| pop3_sec                     | 0–2                                 | 0       | Defines the authentication method to be used:                                                                                                    |
| [Security]                   | [1 character; 0–2]                  |         | <ul> <li>APOP: encrypts the password when logging<br/>on to the POP3 server.</li> </ul>                                                                                            |
|                              |                                     |         | <ul> <li>SSL/TLS: encrypts the entire communication<br/>with the POP3 server. The encryption<br/>strength is defined via the encryption proto-<br/>col and level ⇒</li></ul>       |
|                              |                                     |         | 0 = no security                                                                                                    |
|                              |                                     |         | 1 = APOP                                                                                                    |
|                              |                                     |         | 2 = SSL/TLS                                                                                                    |
| pop3_poll [Check mail every] | 1–10080<br>[1–5 characters;<br>0–9] | 2       | Defines the time interval (in minutes) which with the POP3 server is checked for emails.                                                                                           |
| pop3_limit                   | 0–4096                              | 4096    | Defines the maximum email size (in Kbyte) to be                                                                                                    |
| [Ignore mail exceed-ing]     | [1–4 characters;<br>0–9]            |         | accepted by the UTN server.  0 = unlimited                                                                                                    |
| pop3_usr<br>[User name]      | max. 128 characters                 | [blank] | Defines the user name used by the UTN server to log on to the POP3 server.                                                                                                    |
| pop3_pwd<br>[Password]       | max. 128 characters                 | [blank] | Defines the user password used by the UTN server to log on to the POP3 server.                                                                                                    |
|                              |                                     |         |                                                                                                    |

Table 21: Parameter list – SMTP

| Parameter list                   | Value                       | Default | Description                                                                                                    |
|----------------------------------|-----------------------------|---------|----------------------------------------------------------------------------------------------------|
| Parameters cmtn crv              | max. 128 characters         |         | <b>Description</b> Defines the SMTP server via the IP address or                                                                                                    |
| smtp_srv<br>[Server name]        | max. 128 characters         | [blank] | the host name.                                                                                                    |
|                                  |                             |         | A host name can only be used if a DNS server was configured beforehand.                                                                                                    |
| smtp_port [Server port]          | 1–65535<br>[1–5 characters; | 25      | Defines the port which the UTN server and SMTP server use to communicate.                                                                                                    |
|                                  | 0-9]                        |         | The default port number for SMTP is 25. For SSL/TLS (parameter 'SMTP – SSL/TLS' ⇒ №29), SMTP servers use by default port 587 (STARTSSL/STARTTLS) or the old port 465 (SMTPS). If required, read the documentation of your SMTP server.                                                                            |
| smtp_ssl                         | on/off                      | off     | Enables/disables SSL/TLS.                                                                                                    |
| [SSL/TLS]                        |                             |         | SSL/TLS encrypts the communication from the UTN to the SMTP server. The encryption strength is defined via the encryption protocol and level ⇒ ■60.                                                                                                    |
| smtp_sender [Sender name]        | max. 128 characters         | [blank] | Defines the email address used by the UTN server to send emails.                                                                                                    |
|                                  |                             |         | Very often the name of the sender and the email account user name are identical.                                                                                                    |
| smtp_auth [Login]                | on/off                      | off     | Enables/disables SNMP authentication (SMTP AUTH). To send emails, the UTN sends its user name and password to the SMTP server to authenticate itself. Enter user name (parameter 'SMTP – User name' ⇒ ■29) and password (parameter 'SMTP – Password' ⇒ ■29).                                                      |
|                                  |                             |         | Some SMTP servers require SMTP authentication to prevent fraudulent use (spam).                                                                                                    |
| smtp_usr [User name]             | max. 128 characters         | [blank] | Defines the user name used by the UTN server to log on to the SMTP server.                                                                                                    |
| smtp_pwd<br>[Password]           | max. 128 characters         | [blank] | Defines the password used by the UTN server to log on to the SMTP server.                                                                                                    |
| smtp_sign [Security (S/MIME)]    | on/off                      | off     | Enables/disables the email security standard S/MIME (Secure/Multipurpose Internet Mail Extensions). S/MIME is used to sign (parameter 'SMTP – Signing emails' ⇒ 129) or encrypt (parameter 'SMTP – Full encryption' ⇒ 129) emails. Enable the desired feature (if desired with 'SMTP – Attach public key' ⇒ 129). |
| smtp_attpkey [Attach public key] | on/off                      | on      | Sends the public key together with the email.  Many email clients require the key to display the                                                                                                    |
|                                  |                             |         | email.                                                                                                    |

| Parameters                                                | Value  | Default | Description                                                                                                    |
|-----------------------------------------------------------|--------|---------|----------------------------------------------------------------------------------------------------|
| smtp_encrypt on/<br>[Full encryption]<br>[Signing emails] | on/off | off     | on = Activates the encryption of emails. Only the intended recipient can open and read the encrypted email.  An S/MIME certificate is required for the encryption                                                                |
|                                                           |        |         | off = Activates the signing of emails. The recipient can use the signature to check the sender's identity. This proves, that the email has not been altered.  An S/MIME certificate is required for the signing of emails    67. |

Table 22: Parameter list – IPv4-VLAN

| Parameters                                                | Value                              | Default           | Description                                                                                                    |
|-----------------------------------------------------------|------------------------------------|-------------------|----------------------------------------------------------------------------------------------------|
| ip4vlan_mgmt<br>[IPv4 management                          | on/off                             | off               | Enables/disables the forwarding of IPv4 management VLAN data.                                                                                                    |
| VLAN]                                                     |                                    |                   | If this option is enabled, SNMP is only available in the IPv4 management VLAN.                                                                                              |
| ip4vlan_mgmt_id<br>[VLAN-ID]                              | 0–4096<br>[1–4 characters; 0–9]    | 0                 | ID for the identification of the IPv4 management VLAN.                                                                                                    |
| ip4vlan_mgmt_any<br>[Access from any<br>VLAN]             | on/off                             | off               | Enables/disables the administrative access (web) to the UTN server via IPv4 client VLANs.  If this option is enabled, the UTN server can be administrated via all VLANs.    |
| ip4vlan_mgmt_untag<br>[Access via LAN<br>(untagged)]      | on/off                             | on                | Enables/disables the administrative access to the UTN server via IPv4 packets without tag.  If this option is disabled, the UTN server can only be administrated via VLANs. |
| ipv4vlan_on_1<br>~<br>ipv4vlan_on_20<br>[VLAN]            | on/off                             | off               | Enables/disables the forwarding of IPv4 client VLAN data.                                                                                                    |
| ipv4vlan_addr_1 ~<br>ipv4vlan_addr_20<br>[IP address]     | valid IP address                   | 192.168.0.0       | IP address of the UTN server within the IPv4 client VLAN.                                                                                                    |
| ipv4vlan_mask_1<br>~<br>ipv4vlan_mask_20<br>[Subnet mask] | valid IP address                   | 255.255.255.<br>0 | Subnet mask of the UTN server within the IPv4 client VLAN.                                                                                                    |
| ip4vlan_gate_1<br>~<br>ip4vlan_gate_20<br>[Gateway]       | valid IP address                   | 0.0.0.0           | IP gateway address in the IPv4 management VLAN. With a gateway, you can address IP addresses from other networks.                                                           |
| ipv4vlan_id_1 ~ ipv4vlan_id_20 [VLAN-ID]                  | 0–4096<br>[1–4 characters;<br>0–9] | 0                 | ID for the identification of the IPv4 client VLAN.                                                                                                    |
| utn_2vlan_1 ~ utn_2vlan_20 [Allocate VLAN]                | 0–9<br>[1 character; 0–9]          | 0                 | Allocates a VLAN to the USB port.  0 = every  1 = VLAN 1  2 = VLAN 2  etc.  9 = none                                                                                        |

Table 23: Parameter list – Date/Time

| Parameters                  | Value                                                        | Default          | Description                                                                                                    |
|-----------------------------|--------------------------------------------------------------|------------------|----------------------------------------------------------------------------------------------------|
| ntp<br>[Date/Time]          | on/off                                                       | on               | Enables/disables the use of a time server (SNTP).                                                                                                    |
| ntp_server<br>[Time server] | max. 64 characters [a–z, A–Z, 0–9]                           | pool.ntp.org     | Defines a time server via the IP address or the host name.  The host name can only be used if a DNS server was configured beforehand.  Important:  If your network in configured accordingly, the UTN server receives the time server settings automatically via DHCP. A time server assigned in such a manner always takes precedence over manual settings. |
| ntp_tzone<br>[Time zone]    | UTC, GMT, EST, EDT,<br>CST, CDT, MST, MDT,<br>PST, PDT, etc. | CET/CEST<br>(EU) | Compensates Coordinated Universal Time (UTC) for location and national particularities (daylight saving time etc.).                                                                                                    |

Table 24: Parameter list – Description

| Parameters                   | Value                                 | Default | Description                                                                                                    |
|------------------------------|---------------------------------------|---------|----------------------------------------------------------------------------------------------------|
| sys_name<br>[Host name]      | max. 64 characters<br>[a–z, A–Z, 0–9] | [blank] | Device name as alternative to IP address. With a name you can identify the UTN server more easily in the network, e.g. if you are using several UTN servers. |
|                              |                                       |         | Is displayed in the myUTN Control Center, SEH Product Manager and SEH UTN Manager.                                                                           |
| sys_descr                    | max. 64 characters                    | [blank] | Device description, e.g. location or department.                                                                                                    |
| [Description]                | [a-z, A-Z, 0-9]                       |         | Is displayed in the myUTN Control Center, SEH Product Manager and SEH UTN Manager.                                                                           |
| sys_contact [Contact person] | max. 64 characters<br>[a–z, A–Z, 0–9] | [blank] | Contact person, e.g. device administrator. Is displayed in the myUTN Control Center.                                                                         |

Table 25: Parameter list – USB port

| Parameters                      | Value                                 | Default | Description                                                                                                    |
|---------------------------------|---------------------------------------|---------|----------------------------------------------------------------------------------------------------|
| utn_tag_1 ~                     | max. 32 characters<br>[a–z, A–Z, 0–9] | [blank] | Freely definable name of the USB port.                                                                                         |
| utn_tag_20<br>[Port name]       |                                       |         |                                                                                                    |
| utn_poff_1 ~ utn_poff_20 [Port] | on/off                                | off     | Disables/enables the power supply for the USB port (i.e. the USB device connected to the port).  off = power on on = power off |

Table 26: Parameter list – UTN port

| Parameters                    | Value                              | Default | Description                                                                                                    |
|-------------------------------|------------------------------------|---------|----------------------------------------------------------------------------------------------------|
| utn_port<br>[UTN port]        | 1–9200<br>[1–4 characters;<br>0–9] | 9200    | Defines the number of the UTN port (for unencrypted connections).  WARNING  The UTN port must not be blocked by security software (firewall).       |
| utn_sslport<br>[UTN SSL port] | 1–9443<br>[1–4 characters;<br>0–9] | 9443    | Defines the number of the UTN SSL port (for encrypted connections).  WARNING  The UTN SSL port must not be blocked by security software (firewall). |

Table 27: Parameter list – Notification

| Table 27: Parameter list                                                                 |                                             |         |                                                                                                    |
|------------------------------------------------------------------------------------------|---------------------------------------------|---------|----------------------------------------------------------------------------------------------------|
| Parameters                                                                               | Value                                       | Default | Description                                                                                                    |
| mailto_1<br>mailto_2<br>[Email address]                                                  | valid email address<br>[max. 64 characters] | [blank] | Email address of the recipient for notifications.                                                                                                    |
| noti_stat_1<br>noti_stat_2<br>[Status email]                                             | on/off                                      | off     | Enables/disables the periodical sending of a status email to recipient 1 or 2.                                                                                           |
| notistat_d<br>[Interval]                                                                 | al su mo tu we th fr sa                     | al      | Defines the day (the interval) on which a status email is sent.  al = daily  su= Sunday  mo= Monday  tu= Tuesday  we= Wednesday  th= Thursday  fr = Friday  sa= Saturday |
| notistat_h [hh]                                                                          | 0–23<br>[1–2 characters;<br>0–9]            | 0       | Specifies the time (hour) at which a status email is sent.  1 = 1. hour  2 = 2. hour  3 = 3. hour etc.                                                                   |
| notistat_tm<br>[mm]                                                                      | 0–5<br>[1 character; 0–5]                   | 0       | Specifies the time (minute) at which a status email is sent.  0 = 00 min  1 = 10 min  2 = 20 min  3 = 30 min  4 = 40 min  5 = 50 min                                     |
| noti_dev_1 noti_dev_2 [Send email if USB devices are connected or disconnected]          | on/off                                      | off     | Enables/disables the sending of emails after a USB device was connected to/removed from the UTN server.                                                                  |
| noti_act_1<br>noti_act_2<br>[Send email if USB port<br>is activated or deacti-<br>vated] | on/off                                      | off     | Enables/disables the sending of emails after a USB port (i.e. the connection to the connected USB device) was activated/deactivated.                                     |

| Parameters                                                               | Value                                 | Default | Description                                                                                                    |
|--------------------------------------------------------------------------|---------------------------------------|---------|----------------------------------------------------------------------------------------------------|
| noti_pup_1 noti_pup_2 [Send email if UTN server is restarted]            | on/off                                | off     | Enables/disables the sending of emails when the UTN server restarts.                                                                     |
| trapto_1<br>trapto_2<br>[Address]                                        | valid IP address                      | 0.0.0.0 | SNMP trap address of the recipient.                                                                                                    |
| trapcommu_1 trapcommu_2 [Community]                                      | max. 64 characters<br>[a-z, A-Z, 0-9] | public  | SNMP trap community of the recipient.                                                                                                    |
| trapdev [Send trap if USB devices are connected or disconnected]         | on/off                                | off     | Enables/disables the sending of SNMP traps after a USB device was connected to/removed from the UTN server.                              |
| trapact<br>[Send trap if USB ports<br>are activated or deacti-<br>vated] | on/off                                | off     | Enables/disables the sending of SNMP traps after a USB port (i.e. the connection to the connected USB device) was activated/deactivated. |
| trappup<br>[Send trap if UTN<br>server is restarted]                     | on/off                                | off     | Enables/disables the sending of SNMP traps when the UTN server is restarted.                                                             |

Table 28: Parameter list – SSL/TLS connections

| lable 26. Parameter list           | 33L/ TES COMMECTION                     | 13      |                                                                                                    |
|------------------------------------|-----------------------------------------|---------|----------------------------------------------------------------------------------------------------|
| Parameters                         | Value                                   | Default | Description                                                                                                    |
| sslmethod<br>[Encryption protocol] | any<br>sslv3<br>tls10<br>tls11<br>tls12 | any     | Defines the encryption protocol for SSL/TLS connections.  any = at will (automatic negotiation)  sslv3 = SSL 3.0  tls10 = TLS 1.0  tls11 = TLS 1.1  tls12 = TLS 1.2  WARNING  Current browsers do not support low security settings. If you use SSL with a current browser and the setting HTTPS only for access to the myUTN Control Center (➡ 159), a connection cannot be established.  Use TLS (and not SSL). |

| Parameters                  | Value                     | Default | Description                                                                                                    |
|-----------------------------|---------------------------|---------|----------------------------------------------------------------------------------------------------|
| security [Encryption level] | 1–4<br>[1 character; 1–4] | 4       | Defines the encryption level for SSL/TLS connections.  1 = low  2 = medium  3 = high  4 = any (automatic negotiation)  WARNING  Current browsers do not support cipher suites from the Low level. If you use Low with a current browser and the setting HTTPS only for access to the myUTN Control Center (□ □ 59), a connection cannot be established.  Use an encryption level as high as possible. |
|                             |                           |         | WARNING The SEH UTN Manager does not support the encryption level Low. If you set up Low in combination with an encrypted USB connection, a connection cannot be established. Use an encryption level as high as possible.                                                                                                    |

Table 29: Parameter list – myUTN Control Center security

| Parameters                          | Value                              | Default       | Description                                                                                                    |
|-------------------------------------|------------------------------------|---------------|----------------------------------------------------------------------------------------------------|
| http_allowed<br>[Connection]        | on/off                             | on            | Defines the connection type (HTTP/HTTPS) to be used for connecting to the myUTN Control Center.                                                                                                    |
|                                     |                                    |               | on = HTTP/HTTPS                                                                                                    |
|                                     |                                    |               | off = HTTPS only The encryption strength is defined via the                                                                                                    |
|                                     |                                    |               | encryption protocol and level ⇒ 🖺 60.                                                                                                    |
|                                     |                                    |               | WARNING                                                                                                    |
|                                     |                                    |               | Current browsers do not support low security settings. With them a connection cannot be established.                                                                                                    |
|                                     |                                    |               | Do <u>not</u> use the following combina-<br>tion: Encryption protocol <b>HTTPS</b><br>and encryption level <b>Low</b> .                                                                                                    |
|                                     |                                    |               | When the connection is estab-                                                                                                    |
|                                     |                                    |               | lished, the identity of the UTN server is verified. For that, the client asks for the                                                                                                    |
|                                     |                                    |               | certificate via the browser (⇒                                                                                                    |
|                                     |                                    |               | cate must be accepted by the browser; read the documentation of your browser software.                                                                                                    |
| sessKeys                            | on/off                             | off           | Enables/disables the myUTN Control Center                                                                                                    |
| [Restrict Control Center access]    |                                    |               | user accounts. If they are enabled, a login screen is displayed when opening the myUTN Control Center.                                                                                                    |
|                                     |                                    |               | Important:                                                                                                    |
|                                     |                                    |               | Define user accounts (user names and passwords).                                                                                                    |
| admin_name [Administrator – User    | max. 64 characters [a-z, A-Z, 0-9] | admin         | Defines the user name for the administrator user account.                                                                                                    |
| name]                               |                                    |               | Important:                                                                                                    |
|                                     |                                    |               | Also is the user name of the SNMPv3 admin account ⇒ \( \begin{array}{c} \begin{array}{c} \end{array} \begin{array}{c} \end{array} \begin{array}{c} \end{array} \begin{array}{c} \end{array}                                                                                                    |
| admin_pwd<br>[Administrator – Pass- | 8–64 characters<br>[a–z, A–Z, 0–9] | administrator | Defines the password for the administrator user account.                                                                                                    |
| word]                               |                                    |               | Important: Also is the password of the                                                                                                    |
|                                     |                                    |               | SNMPv3 admin account ⇒ \( \begin{align*} \text{\text{\$\text{\$\text{\$\text{\$}}\$}} \\ \text{26}. \end{align*}                                                                                                    |
| any_name [Read-only user – User     | max. 64 characters [a-z, A-Z, 0-9] | anonymous     | Defines the user name for the read-only user account.                                                                                                    |
| name]                               |                                    |               | Important:                                                                                                    |
|                                     |                                    |               | Also is the user name of the SNMPv3 user account ⇒ \( \begin{array}{c} \begin{array}{c} \b |

| Parameters                         | Value                                 | Default | Description                                                          |
|------------------------------------|---------------------------------------|---------|----------------------------------------------------------------------|
| any_pwd<br>[Read-only user – Pass- | max. 64 characters<br>[a-z, A-Z, 0-9] | [blank] | Defines the password for the read-only user account.                 |
| word]                              |                                       |         | Important: Also is the password of the SNMPv3 user account ⇒         |
| sessKeyUList                       | on/off                                | on      | Defines the type of login screen.                                    |
| [Login screen displays]            |                                       |         | on= Shows a user list, only password must be entered                 |
|                                    |                                       |         | off= neutral login mask, user name and pass-<br>word must be entered |
| sessKeyTimer                       | on/off                                | on      | Enables/disables the session timeout.                                |
| [Session timeout]                  |                                       |         |                                                                      |
| sessKeyTimeout                     | 120–3600                              | 600     | Time in seconds after which the timeout is to be                     |
| [Session timeout]                  | [3–4 characters;<br>0–9]              |         | effective.                                                           |

Table 30: Parameter list – TCP port access

| Table 30: Parameter list                      | – ICP port access         |                       |                                                                                                    |
|-----------------------------------------------|---------------------------|-----------------------|----------------------------------------------------------------------------------------------------|
| Parameters                                    | Value                     | Default               | Description                                                                                                    |
| protection [Port access control]              | on/off                    | off                   | Enables/disables the blocking of selected ports and thus connections to the UTN server.                                                                                                    |
| protection_level                              | protec_utn                | protec_utn            | Specifies the port types to be blocked:                                                                                                    |
| [Security level]                              | protec_tcp                |                       | protec_utn= UTN access (UTN ports)                                                                                                    |
|                                               | protec_all                |                       | protec_tcp= TCP access (TCP ports: HTTP/<br>HTTPS/UTN)                                                                                                    |
|                                               |                           |                       | protec_all = all ports (IP ports)                                                                                                    |
| <pre>ip_filter_on_1</pre>                     | on/off                    | off                   | Enables/disables an exception from the port locking.                                                                                                    |
| ip_filter_1                                   | valid IP address          | [blank]               | Defines networks elements that are excluded from port blocking via their IP address.                                                                                                    |
| ip_filter_8                                   |                           |                       | Important:                                                                                                    |
| [IP address]                                  |                           |                       | The use of wildcards (*) allows you to define subnetworks.                                                                                                    |
| hw_filter_on_1 ~ hw_filter_on_8 [MAC address] | on/off                    | off                   | Enables/disables an exception from the port locking.                                                                                                    |
| hw_filter_1 ~ hw filter 8                     | valid hardware<br>address | 00:00:00:00:0<br>0:00 | Defines elements that are excluded from port locking using the MAC address (hardware address).                                                                                                    |
| [MAC address]                                 |                           |                       | Important:                                                                                                    |
| [www.cadaress]                                |                           |                       | MAC addresses are not delivered through routers!                                                                                                    |
| protection_test [Test mode]                   | on/off                    | on                    | Enables/disables the test mode.  WARNING                                                                                                    |
|                                               |                           |                       | The test mode is active by default so that you can test your settings without locking yourself out. Your settings will be active until the UTN is restarted, afterwards access is no longer restricted.  After you have successfully tested your settings, you have to deactivate the test mode so that access control is permanent. |

Table 31: Parameter list – USB connection encryption

| Parameters                        | Value  | Default | Description                                                                                                    |
|-----------------------------------|--------|---------|----------------------------------------------------------------------------------------------------|
| utn_sec_1 ~ utn_sec_20 [USB port] | on/off | off     | Enables/disables the SSL/TLS encryption for the connection between USB port (i.e. USB device) and client.  Important: Only payload will be encrypted. Control and log data will be transmitted without encryption. |

Table 32: Parameter list – USB device type blocking

| Parameters                                        | Value  | Default | Description                                                                                                    |
|---------------------------------------------------|--------|---------|----------------------------------------------------------------------------------------------------|
| utn_hid<br>[Disable input devices<br>(HID class)] | on/off | on      | Enables/disables the blocking of input devices (HID – human interface devices). on = no blocking off = blocking |

Table 33: Parameter list – IPv4-VLAN

| Parameters                              | Value                                 | Default | Description                                                                                                    |
|-----------------------------------------|---------------------------------------|---------|----------------------------------------------------------------------------------------------------|
| utn_accctrt_1 ~ utn_accctrt_20 [Method] | ids<br>key<br>keyids                  |         | Defines the method(s) for limiting the access and use of the USB port and the connected USB device.  = no protection ids = device assignment key = port key control keyids = device assignment and key control |
| utn_keyval_1 ~ utn_keyval_20 [Key]      | max. 64 characters<br>[a-z, A-Z, 0-9] | [blank] | Defines the key for the USB port and the connected USB device when port key control is used.                                                                                                    |
| utn_vendprodIDs_1 ~ utn_vendprodIDs_20  |                                       |         | Defines the VID (Vendor ID) and PID (Product ID) of the USB device that is assigned to the USB port via the device assignment.                                                                                 |
| [USB device]                            |                                       |         | Often VID and PID of a USB device are unknown. We recommend configuration via the myUTN Control Center because VID and PID will be automatically determined and entered with this method.                      |

Table 34: Parameter list – Authentication

| Parameters                          | Value                                  | Default | Description                                                                                                    |
|-------------------------------------|----------------------------------------|---------|----------------------------------------------------------------------------------------------------|
| auth_typ [Authentication method]    | <br>MD5<br>TLS<br>TTLS<br>PEAP<br>FAST |         | Defines the authentication method used in your network in which the UTN server is to participate.  = none  MD5= EAP-MD5  TLS = EAP-TLS  TTLS= EAP-TTLS  PEAP= PEAP  FAST= EAP-FAST                            |
| auth_name<br>[User name]            | max. 64 characters<br>[a–z, A–Z, 0–9]  | [blank] | Defines the user name with which the UTN server is set up on the RADIUS server for the EAP authentication methods MD5, TTLS, PEAP, and FAST.                                                                  |
| auth_pwd<br>[Password]              | max. 64 characters<br>[a–z, A–Z, 0–9]  | [blank] | Defines the password with which the UTN server is set up on the RADIUS server for the EAP authentication methods MD5, TTLS, PEAP, and FAST.                                                                   |
| auth_intern [Inner authentication]  | PAP CHAP MSCHAP2 EMD5 ETLS             |         | Defines the kind of inner authentication for the EAP authentication methods TTLS, PEAP, and FAST.  = none PAP = PAP CHAP = CHAP MSCHAP2= MS-CHAPv2 EMD5 = EAP-MD5 ETLS = EAP-TLS                              |
| auth_extern [PEAP/EAP-FAST options] | PLABELO PLABEL PVERO PVER1 FPROV1      |         | Defines the kind of external authentication for the EAP authentication methods TTLS, PEAP, and FAST.  = none  PLABEL0= PEAPLABEL0  PLABEL1= PEAPLABEL1  PVER0 = PEAPVER0  PVER1 = PEAPVER1  FPROV1= FASTPROV1 |
| auth_ano_name [Anonymous name]      | max. 64 characters<br>[a-z, A-Z, 0-9]  | [blank] | Defines the anonymous name for the unencrypted part of the EAP authentication methods TTLS, PEAP, and FAST.                                                                                                   |
| auth_wpa_addon<br>[WPA Add on]      | max. 255 characters<br>[a–z, A–Z, 0–9] | [blank] | Defines an optional WPA expansion for the EAP authentication methods TTLS, PEAP, and FAST.                                                                                                    |

Table 35: Parameter list – Miscellaneous

| Parameters                       | Value                               | Default | Description                                                                            |
|----------------------------------|-------------------------------------|---------|----------------------------------------------------------------------------------------|
| utn_heartbeat                    | 1–1800<br>[1–4 characters; 0–<br>9] | 180     | WARNING  This parameter can only be used after consultation with the SEH support team. |
| utn_poffdura_1 ~ utn_poffdura_20 | 0–100<br>[1–3 characters;<br>0–9]   | 0       | WARNING  This parameter can only be used after consultation with the SEH support team. |
| utn_prereset_1 ~ utn_prereset_20 | on/off                              | off     | WARNING  This parameter can only be used after consultation with the SEH support team. |

# 8.4 SEH UTN Manager - Feature Overview

Which features are inactive (grayed out) in the SEH UTN Manager depends on different factors:

- · Selection list mode
  - global
  - user
- Client operating system (Windows, macOS, Linux)
- Client user account
  - administrator
  - standard user
- Write access to the \*.ini file (selection list)

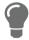

The administrator can use these factors to provide users with individual functions.

The following table gives an overview. It shows the features that are basically available. In addition, individual features will not be displayed or will be displayed as inactive because

- the UTN server model does not support them
- the USB device connected does not support them
- · security measures have been implemented

Table 36: SEH UTN Manager – Feature overview Windows

| Table 50. 52.1 5 11 Manager Teatane over New Vindons |                              |              |                            |                             |                                   |
|------------------------------------------------------|------------------------------|--------------|----------------------------|-----------------------------|-----------------------------------|
|                                                      | <b>Global Selection List</b> |              | <b>User Selection List</b> |                             |                                   |
|                                                      | Adminis-<br>trator           | User         | Administr<br>ator          | User (read/<br>write *.ini) | User<br>(no read/<br>write *.ini) |
| Menu                                                 |                              |              |                            |                             |                                   |
| Selection List – Edit                                | ✓                            | ×            | ✓                          | ✓                           | ×                                 |
| Selection List – Export                              | ✓                            | ×            | ✓                          | ×                           | ×                                 |
| Selection List – Refresh                             | ✓                            | $\checkmark$ | ✓                          | ✓                           | ✓                                 |
| UTN Server – Configure                               | ✓                            | $\checkmark$ | ✓                          | $\checkmark$                | ✓                                 |
| UTN Server – Set IP Address                          | ✓                            | $\checkmark$ | ✓                          | ✓                           | ✓                                 |
| UTN-Server – Activate Auto-Connect                   | ✓                            | ×            | ✓                          | ×                           | ×                                 |
| USB Server – Set USB Port Keys                       | ✓                            | ×            | ✓                          | ✓                           | ×                                 |
| UTN Server – Add                                     | ✓                            | ×            | ✓                          | $\checkmark$                | ×                                 |
| UTN Server – Remove                                  | ✓                            | ×            | ✓                          | ✓                           | ×                                 |
| UTN Server – Refresh                                 | ✓                            | $\checkmark$ | ✓                          | $\checkmark$                | ✓                                 |
| Port – Activate                                      | ✓                            | $\checkmark$ | ✓                          | ✓                           | ✓                                 |
| Port – Deactivate                                    | ✓                            | $\checkmark$ | ✓                          | $\checkmark$                | ✓                                 |
| Port – Request                                       | ✓                            | ✓            | ✓                          | $\checkmark$                | ✓                                 |
| Port – Remove                                        | ✓                            | ×            | ✓                          | ×                           | ×                                 |
| Port – Create UTN Action                             | ✓                            | ✓            | ✓                          | $\checkmark$                | ✓                                 |
| Port – Settings                                      | ✓                            | $\checkmark$ | ✓                          | $\checkmark$                | ✓                                 |

|                                                  | <b>Global Selection List</b> |              | User Selection List |                             |                                   |
|--------------------------------------------------|------------------------------|--------------|---------------------|-----------------------------|-----------------------------------|
|                                                  | Adminis-<br>trator           | User         | Administr<br>ator   | User (read/<br>write *.ini) | User<br>(no read/<br>write *.ini) |
| Buttons                                          |                              |              |                     |                             |                                   |
| Selection List – Refresh                         | ✓                            | ✓            | ✓                   | ✓                           | ✓                                 |
| Selection List – Edit                            | ✓                            | ×            | ✓                   | ✓                           | ×                                 |
| Port – Activate                                  | ✓                            | $\checkmark$ | ✓                   | $\checkmark$                | ✓                                 |
| Port – Deactivate                                | ✓                            | $\checkmark$ | ✓                   | $\checkmark$                | ✓                                 |
| 'Program – Options' dialog                       |                              |              |                     |                             |                                   |
| Network Scan – Multicast Search                  | ✓                            | ×            | ✓                   | ×                           | ×                                 |
| Network Scan – IP Range Search                   | ✓                            | ×            | ✓                   | ×                           | ×                                 |
| Program – Program Language                       | ✓                            | $\checkmark$ | ✓                   | ✓                           | ✓                                 |
| Program – Program Messages                       | ✓                            | ×            | ✓                   | ×                           | ×                                 |
| Program – Program Update                         | ✓                            | ×            | ✓                   | ×                           | ×                                 |
| Automatisms –<br>Program Start (Autostart)       | ✓                            | ✓            | ✓                   | ✓                           | <b>√</b>                          |
| Automatisms – Auto-Disconnect                    | ✓                            | ×            | ✓                   | ×                           | ×                                 |
| Selection List – Selection List Mode             | ✓                            | ×            | ✓                   | ×                           | ×                                 |
| Selection List –<br>Automatic Refresh            | ✓                            | ×            | ✓                   | ×                           | ×                                 |
| 'Port Settings' dialog                           |                              |              |                     |                             |                                   |
| Automatic device connection –<br>Print-On-Demand | ✓                            | ×            | ✓                   | ×                           | ×                                 |
| Plugin mode                                      | ✓                            | ×            | ✓                   | ×                           | ×                                 |
| Messages                                         | ✓                            | $\checkmark$ | ✓                   | ✓                           | ✓                                 |

| 8.5 Index                       | PKCS#12 67                                       |
|---------------------------------|--------------------------------------------------|
|                                 | Certification authority 67                       |
|                                 | Cipher Suite 60                                  |
| A                               | Client certificate 67                            |
| Administration                  | Command-line interface 52                        |
| email 18                        | Complete version 12                              |
| myUTN Control Center 8          | Compound USB device 42, 81                       |
| remote access 18                | Configuration backup 78                          |
| SEH UTN Manager 10              | Connection                                       |
| Administrator 62                | encryption 59                                    |
| Authentication 72               | myUTN Control Center 59                          |
| Auto-Connect 45                 | Contact 4                                        |
| Auto-Disconnect 45              | Contact person 34                                |
| Automatic connection 45         | Contact person 54                                |
| Automatism                      | D                                                |
| Print-On-Demand 46              | Default certificate 67                           |
| Automatisms                     | Default name 81                                  |
| Auto-Connect 45                 | Description 34                                   |
| Auto-Disconnect 45              | Device                                           |
| UTN Action 46                   | contact person 34                                |
| В                               | description 34                                   |
| Backup 78                       | name 34, 81                                      |
| BadUSB 66                       | number 81                                        |
| Bonjour 27                      | time 33                                          |
| BOOTP (Bootstrap Protocol) 21   | Device number 81                                 |
| Brochures 3                     | DHCP (Dynamic Host Configuration Protocol) 21    |
|                                 | DNS (Domain Name Service) 25                     |
| Browser 8                       | Documentation 3                                  |
| Button 79                       | further applicable documents 3                   |
| restart 76                      | mark-ups 3                                       |
| C                               | symbols 3                                        |
| CA (certification authority) 67 | Downloads 4                                      |
| CA certificate 67               | E                                                |
| Certificate 67                  | EAP (Extensible Authentication Protocol) 72      |
| CA 67                           | FAST (Flexible Authentication via Secure Tunnel- |
| client 67                       | ing) 74                                          |
| create 68                       | MD5 (Message Digest #5) 72                       |
| default 67                      | PEAP (Protected Extensible Authentication Proto- |
| delete 71                       | col) 74                                          |
| management 67                   | TLS (Transport Layer Security) 73                |
| request 70                      | TTLS (Tunneled Transport Layer Security) 73      |
| requested 67                    | Email 38                                         |
| self-signed 67<br>view 67       | Administration 18                                |
|                                 | event 38                                         |
| certificate                     | notifications 38                                 |

# myUTN User Manual Windows

| POP3 28                                                              | IPv4 21                 |
|----------------------------------------------------------------------|-------------------------|
| SMTP 28                                                              | IPv6 23                 |
| status 38                                                            | static 21               |
| Encryption 57                                                        | IP ports 63             |
| cipher suite 60                                                      | IPv4                    |
| email 60                                                             | gateway 21              |
| HTTP 60                                                              | subnet mask 21          |
| level 60                                                             | IPv4 management VLAN 30 |
| POP3 60                                                              | IPv6 23                 |
| protocol 60                                                          | 11 10 23                |
| SMTP 60                                                              | L                       |
| SSL/TLS 57                                                           | Liability 5             |
| strength 60                                                          | Licenses 3              |
| USB connection 60                                                    | Login 62                |
| web access 60                                                        | Login screen 62         |
| Ethernet address 81                                                  | Logiii screen oz        |
| Event notification 38                                                | M                       |
| F                                                                    | MAC address 81          |
|                                                                      | Maintenance 75          |
| Factory default settings 79                                          | Markups 3               |
| File ' <default-name_parameter.txt>' 78</default-name_parameter.txt> | Minimal version 12      |
| Firmware/software 77                                                 | Monitoring 26           |
| Further applicable documents 3                                       | Multicast search 40     |
| G                                                                    | myUTN Control Center 8  |
| Gateway 21                                                           | Controls 9              |
| Global selection list 49                                             | encrypted connection 59 |
|                                                                      | user accounts 62        |
| Guarantee 5                                                          |                         |
| Н                                                                    | N                       |
| Hardware address 81                                                  | Network list 40         |
| HID (Human Interface Device) 66                                      | Notification service 38 |
| blocking 66                                                          | Notifications 38        |
| Host name 34, 94                                                     | 0                       |
| Name resolution 25                                                   |                         |
| HTTP/HTTPS 59                                                        | Online help 3           |
|                                                                      | Open 3                  |
| I                                                                    | Open source licenses 3  |
| IEEE 802.1X 72                                                       | P                       |
| Improper use 5                                                       | Parameters 85           |
| ini-file 49                                                          | backup 78               |
| Wwrite access 49                                                     | default values 79       |
| Intended use 5                                                       | edit 78                 |
| INU Control Center 81                                                | file 78                 |
| IP address                                                           | lists 85                |
| dynamic 21                                                           | load 78                 |

# myUTN User Manual Windows

| see 78                                            | versions 12                                  |
|---------------------------------------------------|----------------------------------------------|
| Password 62                                       | without graphical user interface 52          |
| lost 79                                           | SEH UTN Service 12                           |
| Physical address 81                               | Selection List 40, 49                        |
| PKCS#12 certificate 67                            | Selection list                               |
| PKI (public key infrastructures) 67               | global 49                                    |
| Point-to-point connection 42                      | user 49                                      |
| POP3 (Post Office Protocol Version 3) 28          | Self-signed certificate 67                   |
| Port blocking 63                                  | Session timeout 62                           |
| Port connection 10                                | Settings                                     |
| activate 42                                       | backup 78                                    |
| deactivate 43                                     | SMTP (Simple Mail Transfer Protocol) 28      |
| Print job 46                                      | SNMP                                         |
| Print-On-Demand 46                                | Community 26                                 |
| Product information 3, 4                          | SNMP (Simple Network Management Protocol) 26 |
| Protection mechanisms 56                          | password 26                                  |
|                                                   | SNMPv1 26<br>SNMPv3 26                       |
| Q                                                 | trap 38                                      |
| Quick Installation Guide 3                        | user 26                                      |
| R                                                 | SNTP (Simple Network Time Protocol) 33       |
| Read-only user 62                                 | SSL (Secure Sockets Layer) 57, 59, 60        |
| Release request 44                                | SSL/TLS connection 60                        |
| Remote access 18                                  | Status email 38                              |
| Repairs 5                                         | Subnet mask 21                               |
| Requested certificate 67                          | Symbols 3                                    |
| Reset 79                                          | ,                                            |
| button 79                                         | Т                                            |
| remote access 79                                  | TCP access 63                                |
| reset button 79                                   | TCP port access control 63                   |
| Restart 76                                        | exception 63                                 |
| S                                                 | test mode 63<br>Test mode 63                 |
| Safety regulations 5                              |                                              |
| Script 46, 52                                     | Time server 33                               |
| Security level 63                                 | Time zone 33                                 |
| Security nechanisms 56                            | Timeout 62                                   |
| ·                                                 | TLS (Transport Layer Security) 57, 59, 60    |
| SEH UTN Manager 10, 15, 39<br>complete version 12 | Trap 38                                      |
| feature overview 105                              | U                                            |
| features 10, 15                                   | Update 77                                    |
| install 12, 17                                    | USB connection 37                            |
| minimal version 12                                | automate 45                                  |
| selection list 49                                 | automatic 45                                 |
| start 14, 17                                      | automatic disconnect 45                      |

# myUTN User Manual Windows

| disconnect 43                            | UTC 33                               |
|------------------------------------------|--------------------------------------|
| encryption 37, 42, 57                    | UTN access 63                        |
| point-to-point 42                        | UTN Action 46                        |
| scenarios 46                             | UTN port 37, 63                      |
| unencrypted 37                           | encrypt 37                           |
| USB data transfer                        | SSL port 37                          |
| encryption 57                            | unencrypted 37                       |
| USB device                               | UTN SSL port 57                      |
| access 64                                | utnm 52                              |
| automatic connection 45                  | commands 52                          |
| automatic disconnect 45                  | return value 54                      |
| automatisms 45                           | syntax 52                            |
| compound 42, 81                          | Symax32                              |
| connect 39, 42                           | V                                    |
| disconnect 43                            | Version number 77                    |
| find 40                                  | Virtual USB ports 42                 |
| HID (Human Interface Device) 66          | VLAN (Virtual Local Area Network) 30 |
| notifications 48                         | IPv4 client VLAN 31                  |
| request 44                               | IPv4 management VLAN 30              |
| status information 48                    | USB ports 30                         |
| user access 49                           |                                      |
| USB device access 64                     | W                                    |
| USB Port 35, 36                          | Warnings 5                           |
| USB port                                 | Website 4                            |
| access 64                                | 7                                    |
| activate 42                              | Z                                    |
| automatic connection 45                  | Zeroconf 21                          |
| automatic disconnect 45                  |                                      |
| connect 42                               |                                      |
| deactivate 43                            |                                      |
| device assignment 64                     |                                      |
| disable 36                               |                                      |
| disconnect 43                            |                                      |
| enable 36                                |                                      |
| encryption 57                            |                                      |
| key control 64                           |                                      |
| name 35<br>notifications 48              |                                      |
|                                          |                                      |
| power supply 36<br>status information 48 |                                      |
| virtual 42                               |                                      |
|                                          |                                      |
| User account 62 administrator 62         |                                      |
| read-only user 62                        |                                      |
| ·                                        |                                      |
| User name 62                             |                                      |
| User selection list 49                   |                                      |